**Slide 1 - Splash** 

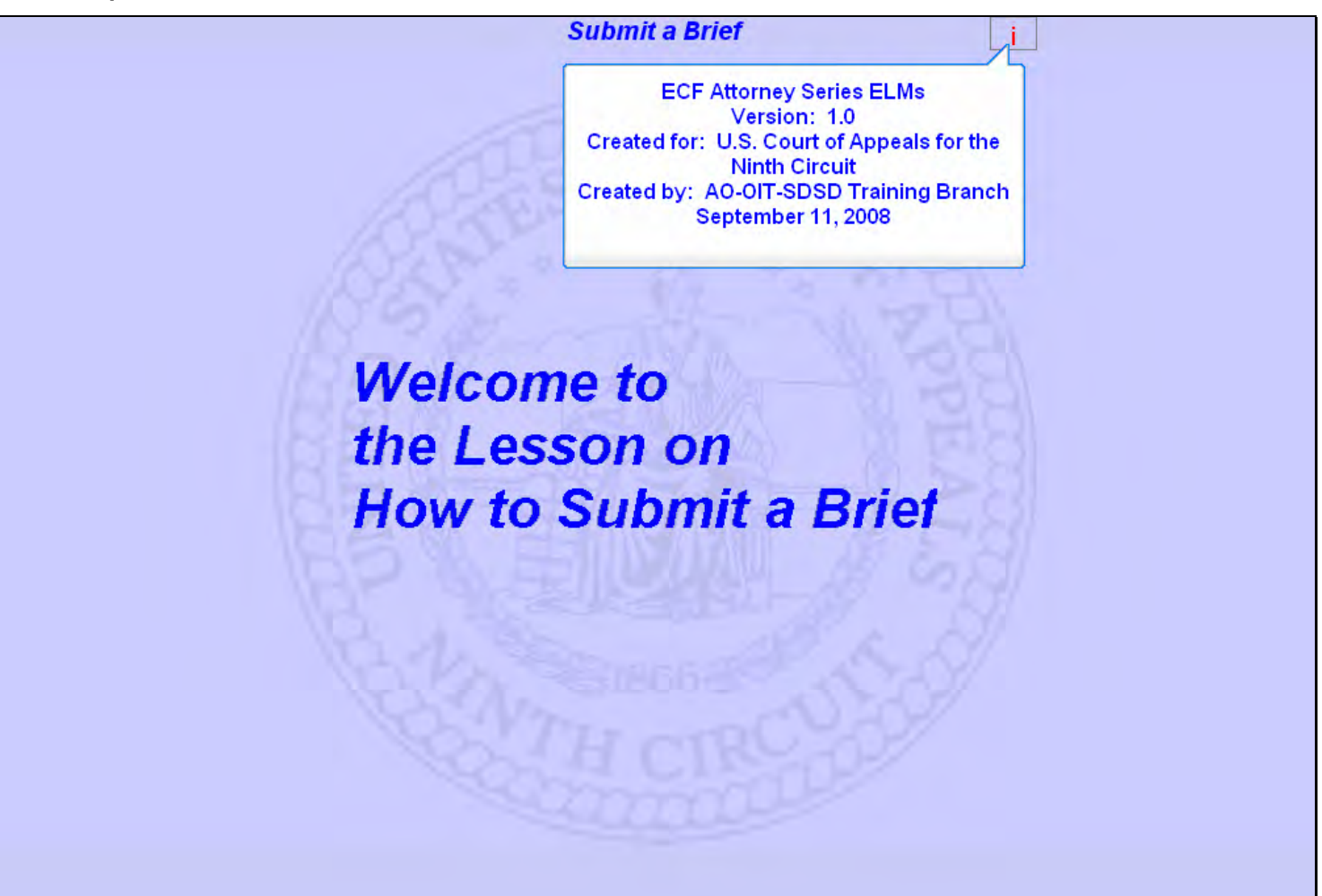

#### **Slide notes**

Welcome to the lesson on How to Submit a Brief.

#### **Slide 2 - Navigation**

In order to closely simulate the CM/ECF application, each screen in this lesson will contain instructions for you to follow that mimic the actual software. Follow those instructions to progress through the lesson. You may also use the playback controls at the bottom of each screen. You may move forward or back and you may rewind to the beginning of the lesson. You can also drag the progress indicator bar forward or back through the lesson. The playback controls include a pause/play button. If you pause the lesson, click the button again to resume. There is also a menu on each page in the upper left corner. If you move your mouse over the word MENU, a menu will drop down. You can click on the desired topic to jump to that part of the lesson. If you are unable to see the complete lesson screen without scrolling, press the F11 key on your keyboard to switch to full-screen mode. These CM/ECF lesson modules also have a Closed Captioning feature. Click the CC button in the playback controls to toggle closed captioning on or off. You may also click the speaker icon to toggle the audio on or off. To exit the lesson, click the X in the upper right corner of the lesson window, or select Exit the Lesson from the menu. Click the Start button when you're ready.

#### **Slide notes**

Here are the navigation instructions for this lesson module. After you have read them, click the Start button to begin the lesson.

# **Slide 3 - Objectives**

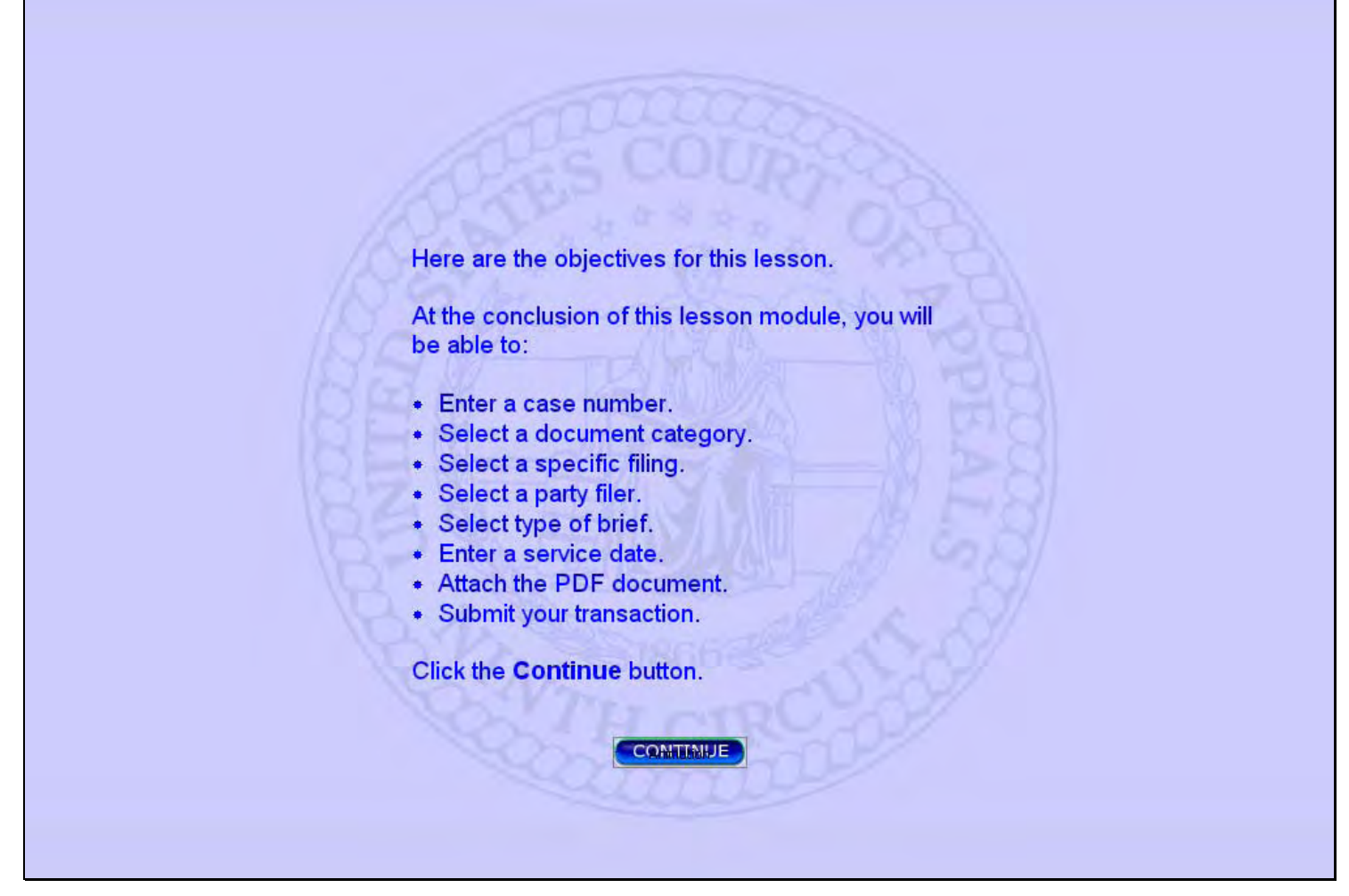

#### **Slide notes**

Here are the objectives for this lesson. These are the things you will be able to do when you complete this lesson.

Click the Continue button.

ń

# **Slide 4 - Startup Page**

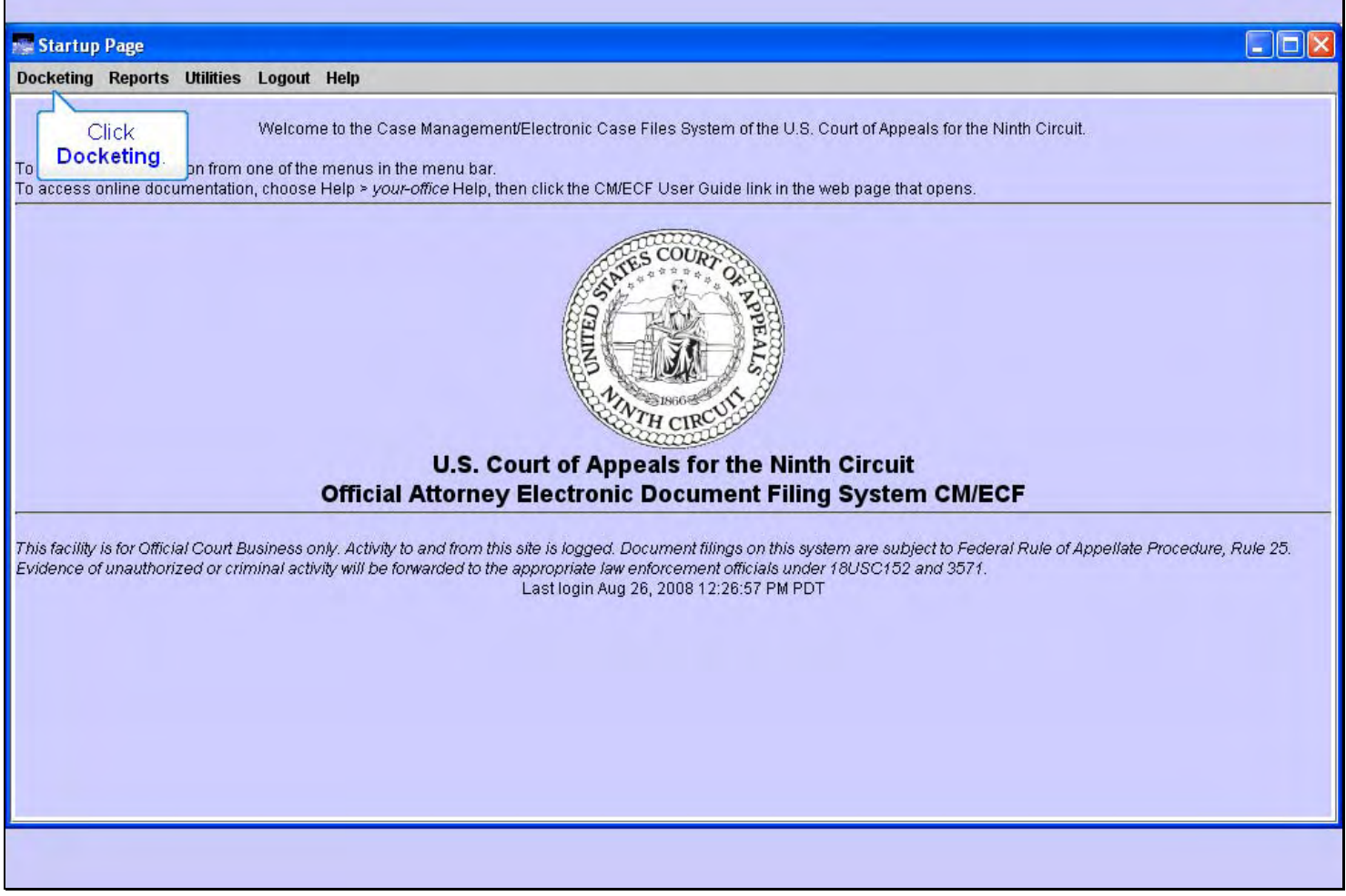

## **Slide notes**

In this lesson we have already logged in to the CM/ECF application. For information on the logging in process, see the Introduction to CM/ECF lesson.

When the login process is completed, CM/ECF shows you the Startup Page. There's a menu bar at the top of the page. This is the main CM/ECF menu.

To begin submitting your brief, click Docketing.

# **Slide 5 - Slide 5**

**F** 

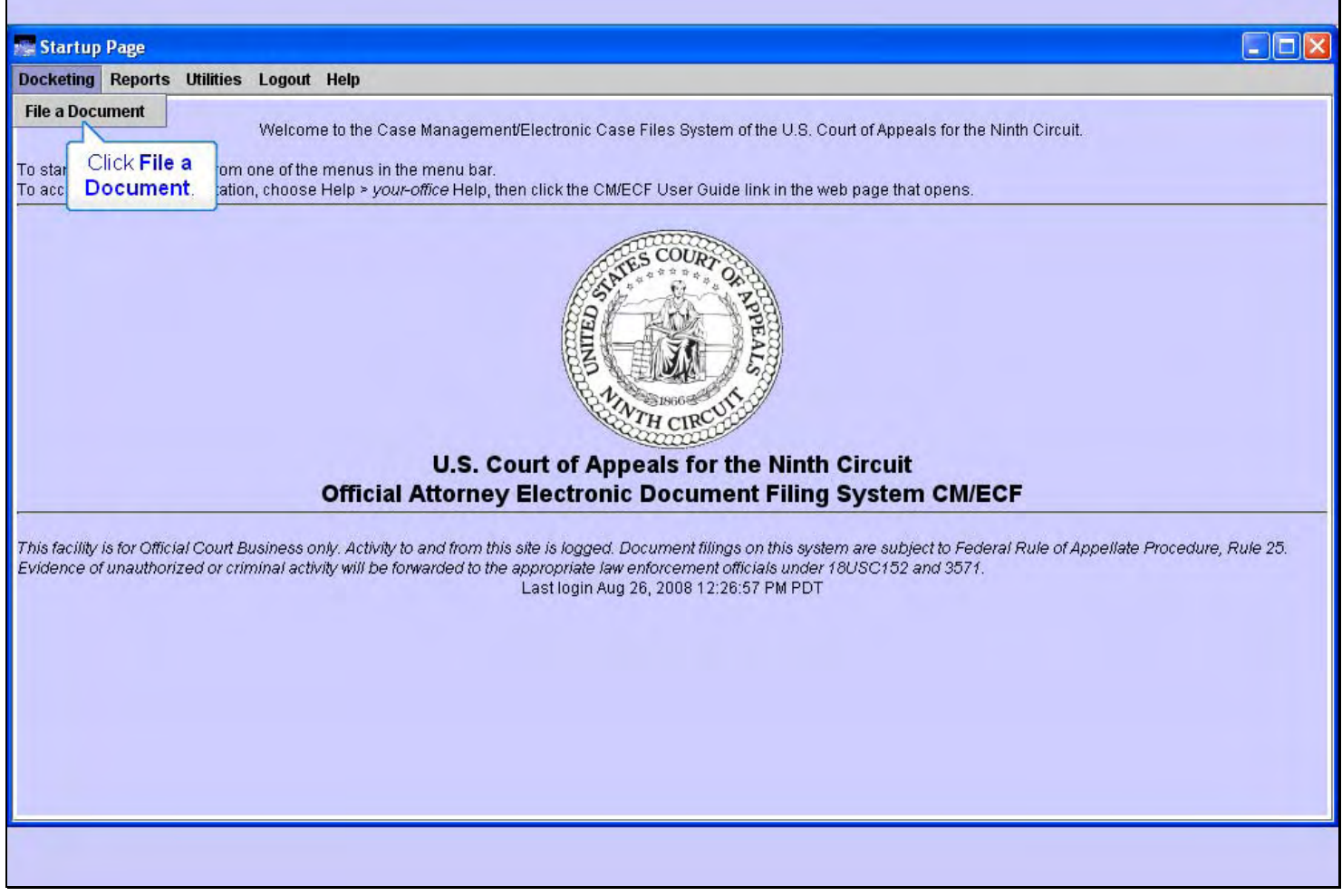

## **Slide notes**

Now, click File a Document.

# **Slide 6 - Slide 6**

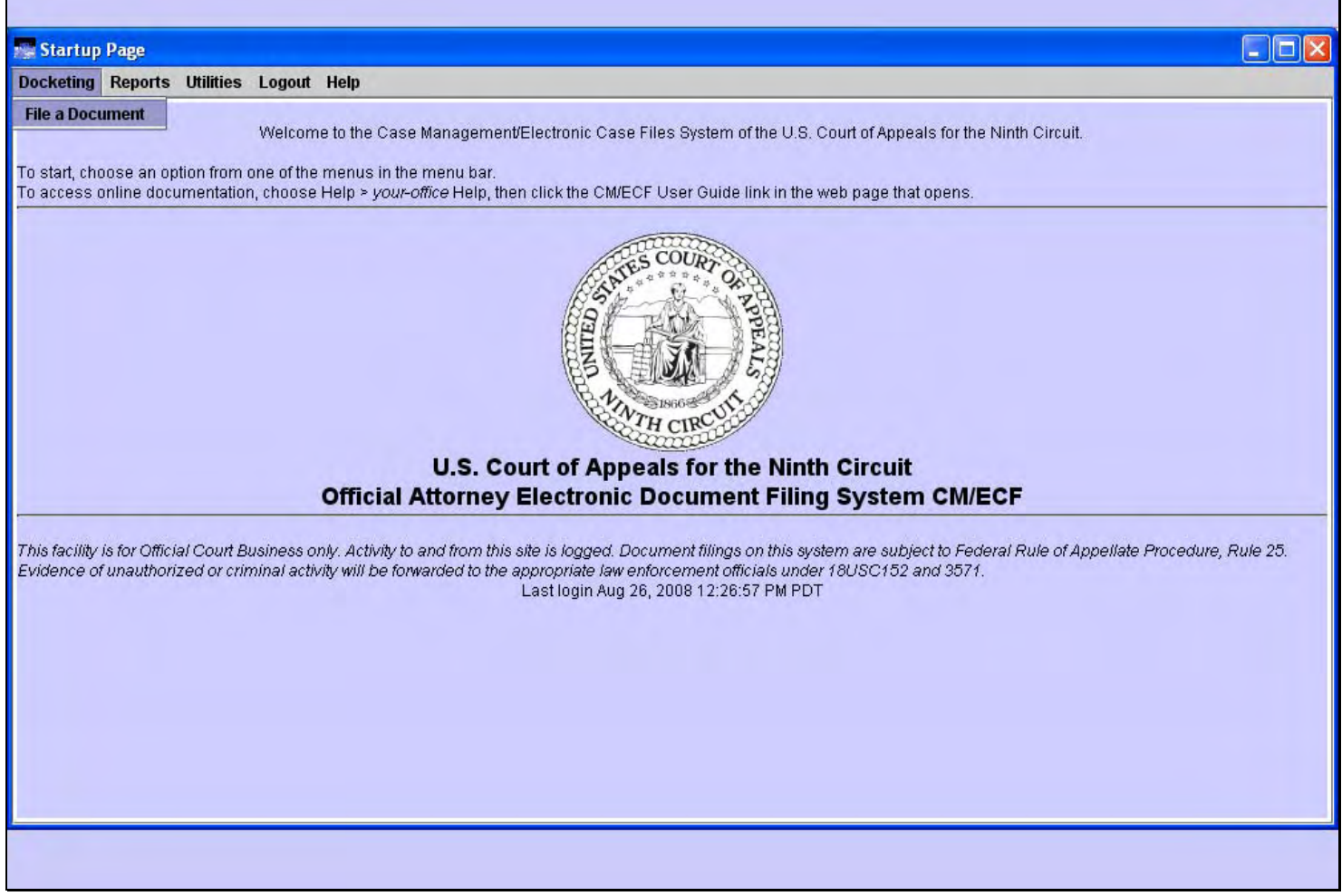

## **Slide notes**

# **Slide 7 - Enter a Case number**

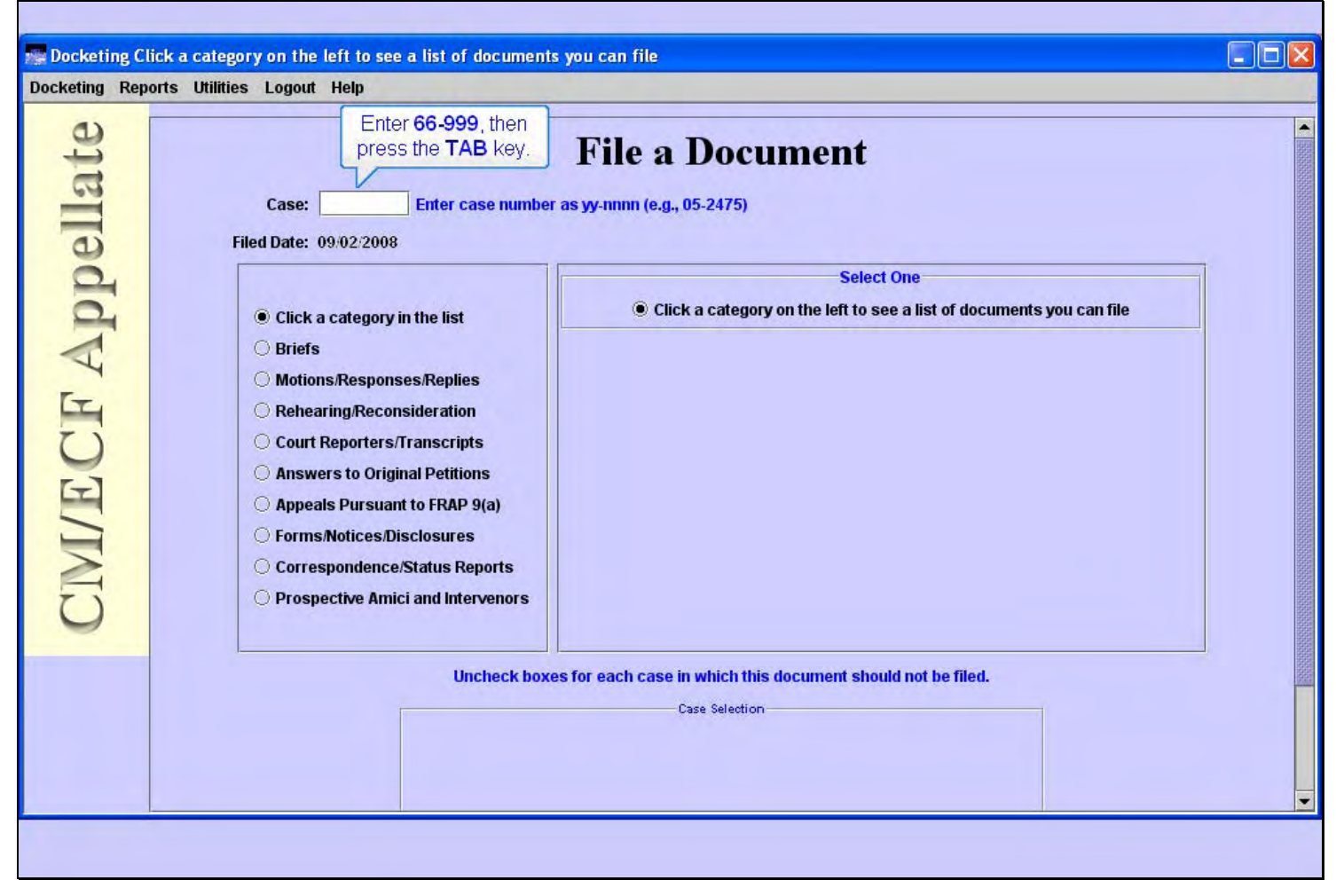

#### **Slide notes**

The Docketing window opens and displays the File a Document screen segment.

Before you begin filing anything, you must first enter the target case number. The case number is made up of a two-digit year, followed by a dash, and then a five-digit number. For our practice case, though, enter case number 66-999, then press the TAB key.

## **Slide 8 - Event Category**

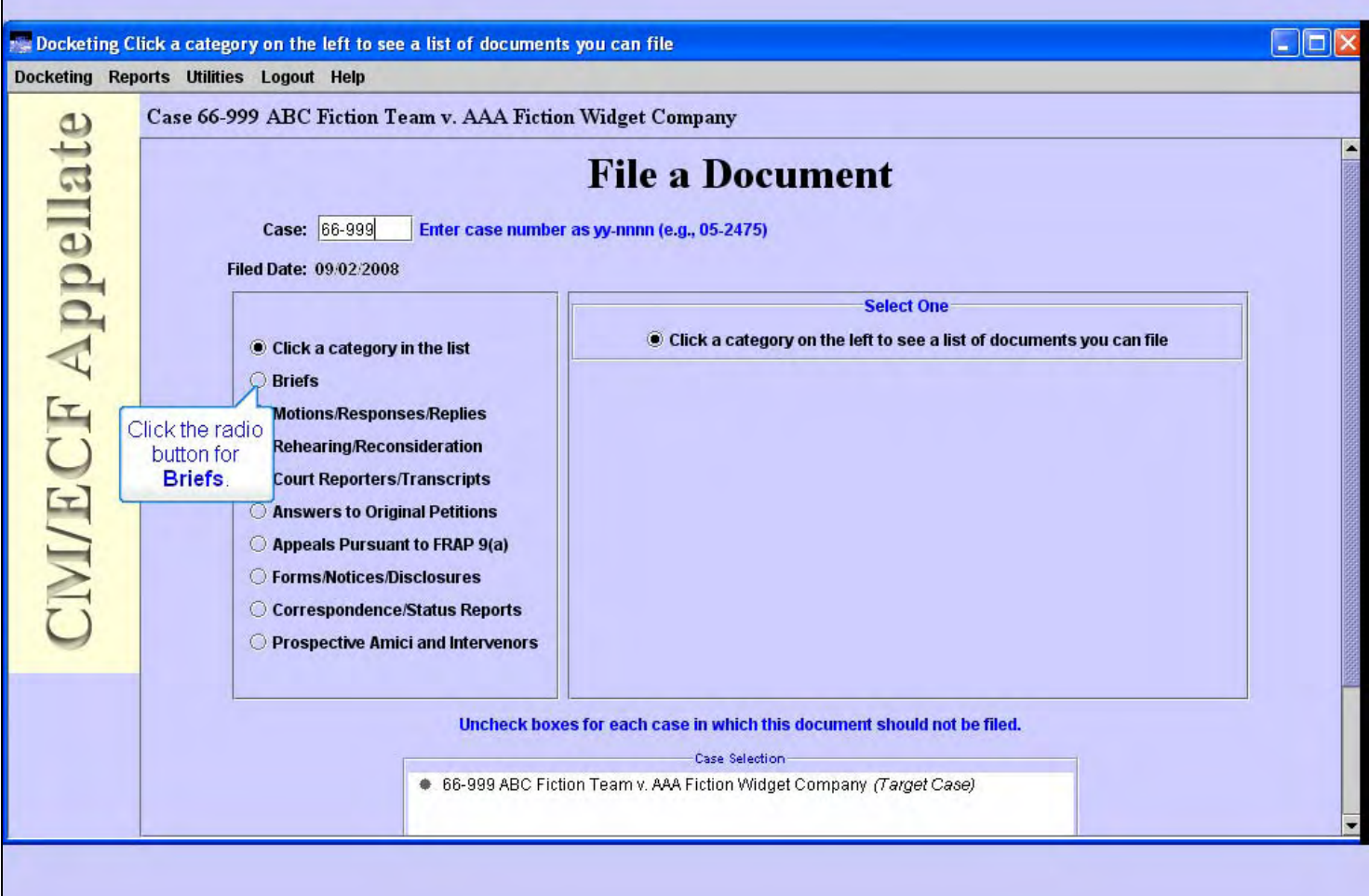

#### **Slide notes**

CM/ECF retrieves the case title for the case number you entered and displays it at the top of the screen. You should first verify that this is the correct case before you continue.

You'll notice the system uses the current date as the Filed Date.

Also note that CM/ECF instructions to you on the screens are in blue text. If you're ever unsure about what to do, be sure to read the instructional text on the screen.

You must now tell CM/ECF what you are adding to the docket of this case by selecting a document category in the left pane, then a filing in the right pane. You do this by clicking a radio button for the category, then a radio button for the filing within that category. As you click the button for a document category in the left pane, the filings list in the right pane will change to reflect the filings in that selected category.

For the brief you're submitting, the correct category is Briefs. Click the radio button for Briefs.

f

# **Slide 9 - Select event**

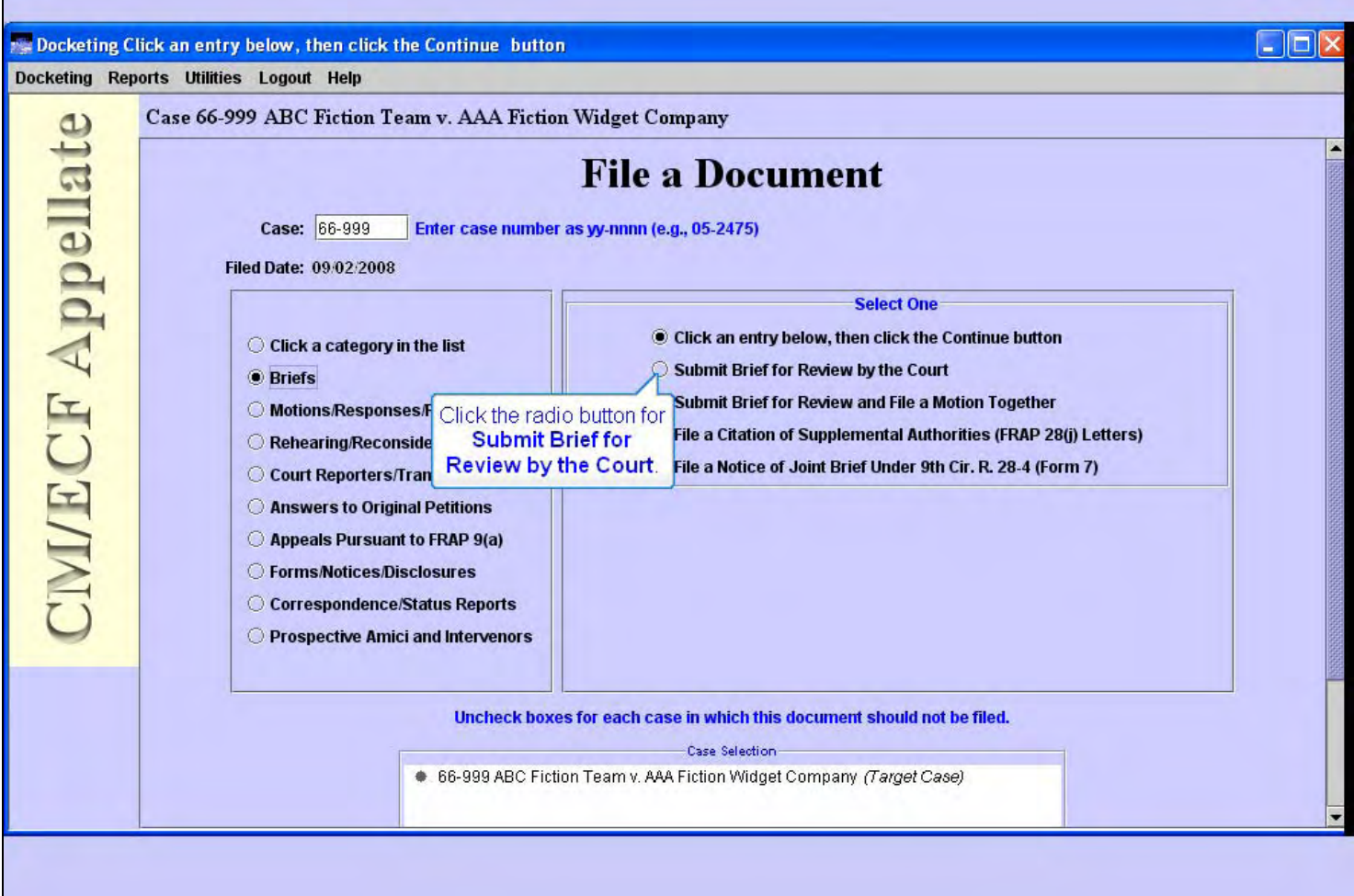

# **Slide notes**

Now the right pane shows a list of the filings in the Briefs category. To continue, click the radio button for Submit Brief for Review by the Court.

## **Slide 10 - Slide 10**

f

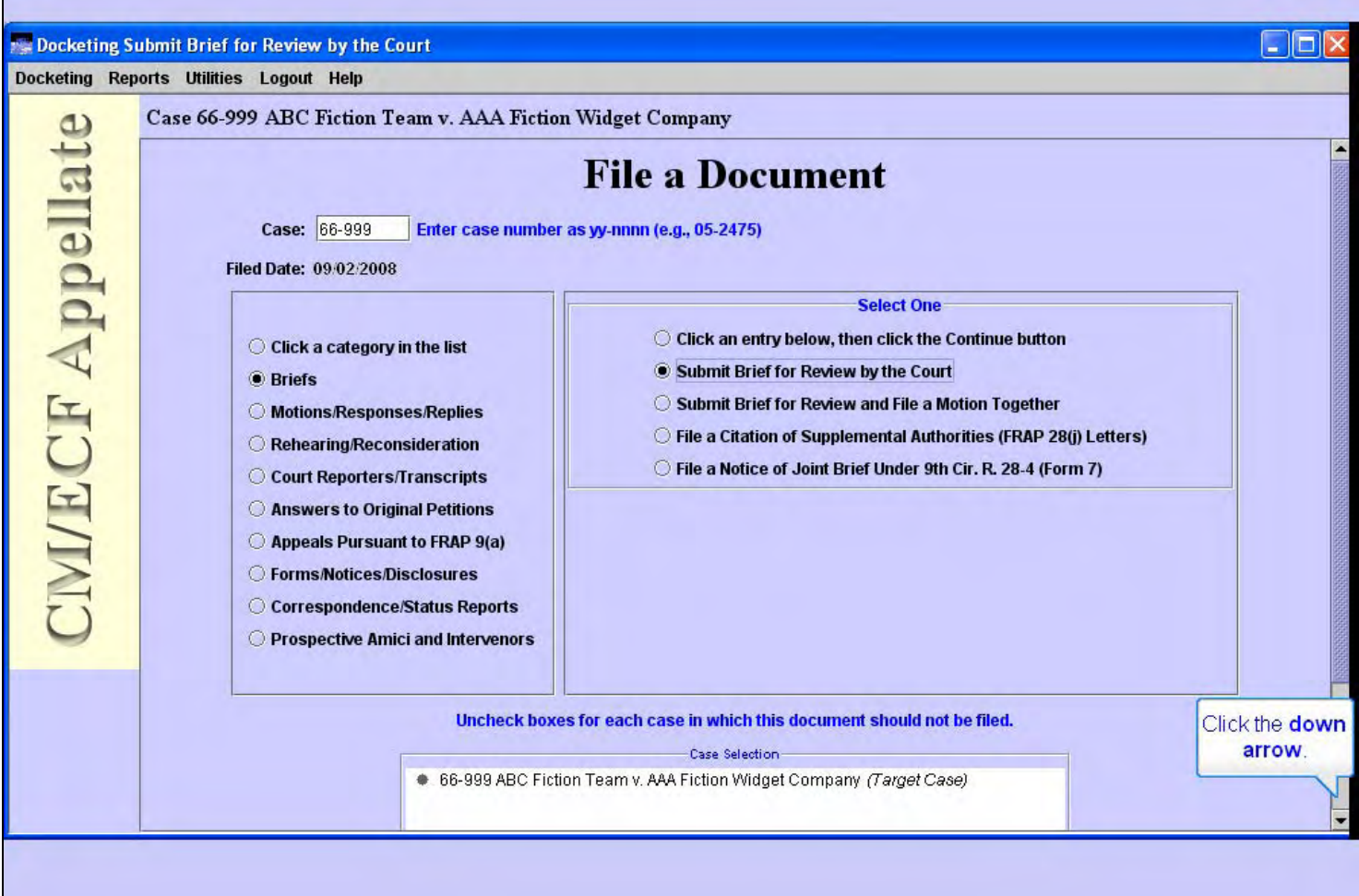

## **Slide notes**

Now that you have the correct category in the left pane and the correct filing in the right pane both selected, click the down arrow in the scroll bar to scroll down.

# **Slide 11 - Slide 11**

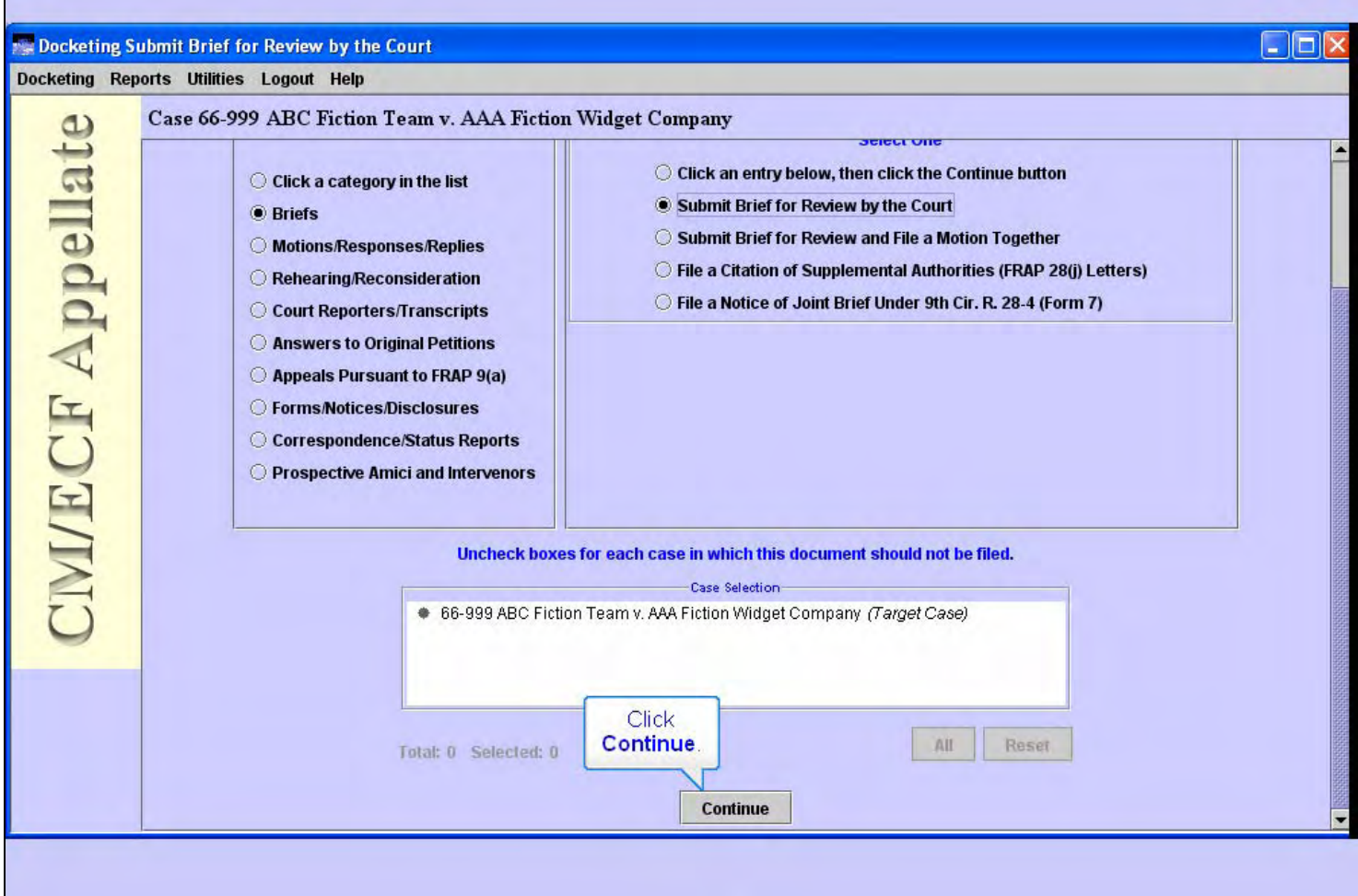

## **Slide notes**

If you were filing a document in consolidated or associated cases, the Case Selection box would have those related cases listed along with your target case. As the blue instructional text indicates, you would make sure the appropriate related cases here are checked (or not) before you continue. Since our practice case has no related cases, our filing only affects our target case.

Click the Continue button.

# **Slide 12 - Slide 12**

 $\mathbf{r}$ 

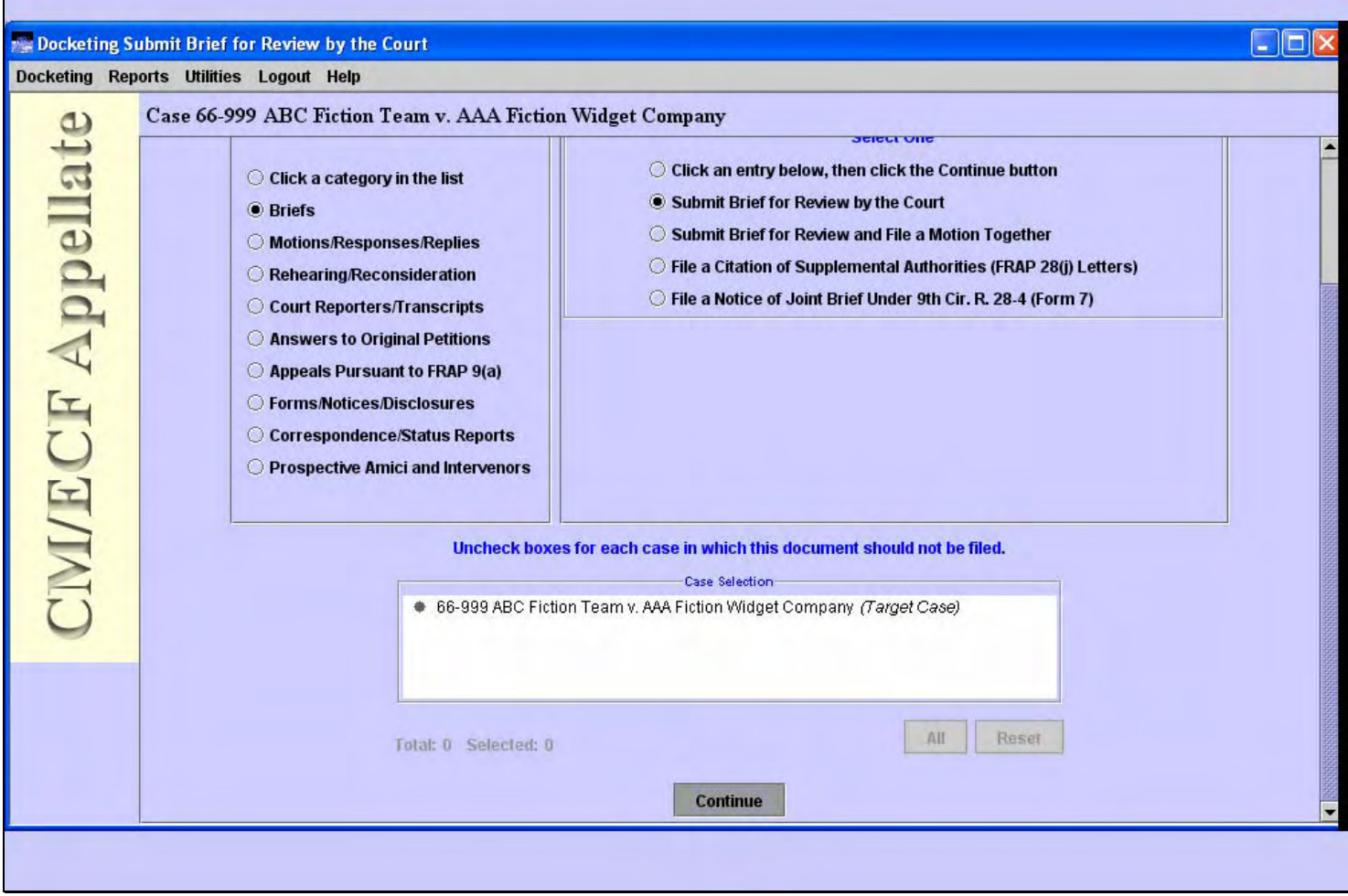

#### **Slide notes**

# **Slide 13 - Warning screen**

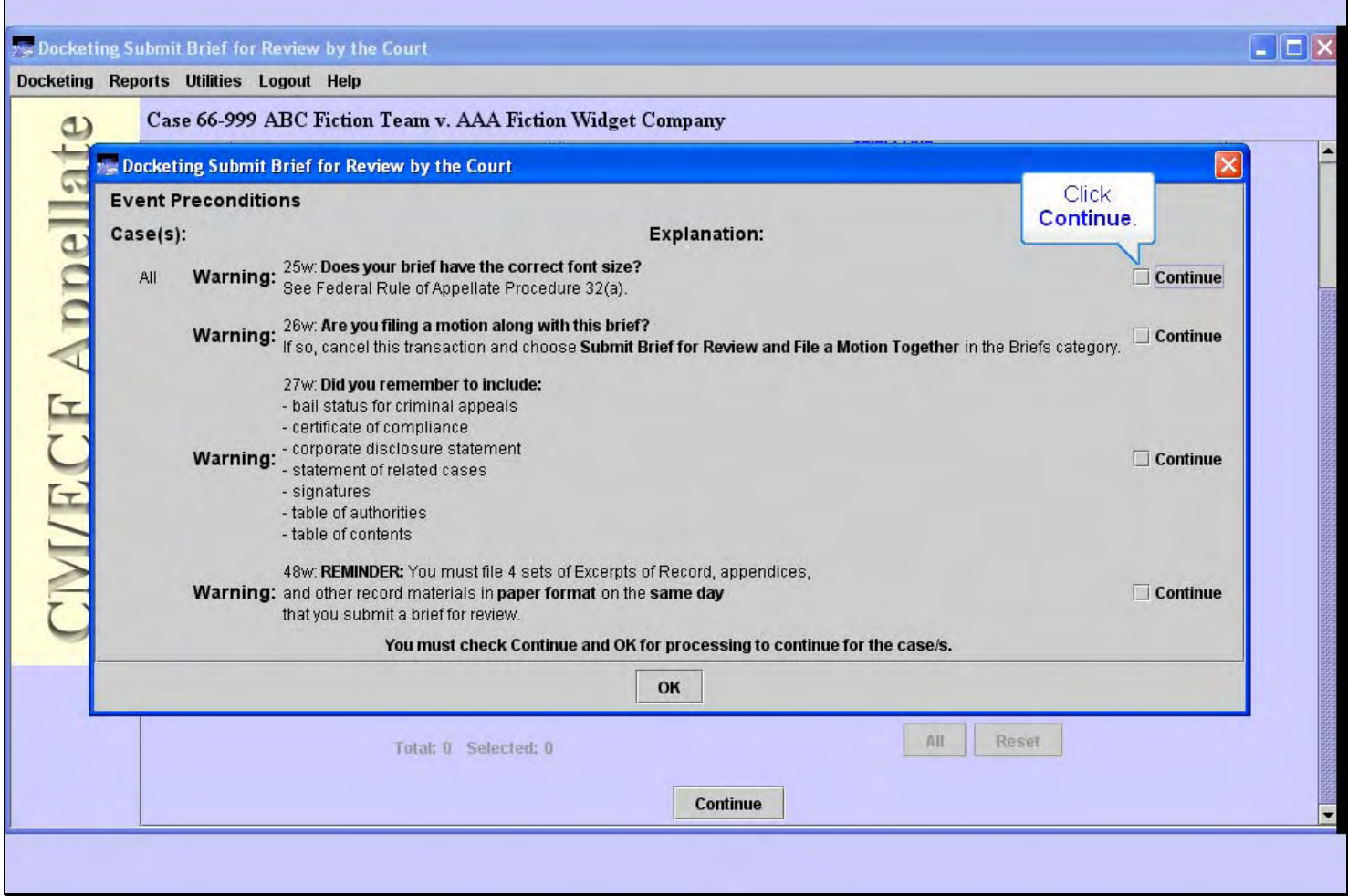

## **Slide notes**

CM/ECF shows you a list of warnings related to your brief. You should read each warning carefully. In order to continue you must check each Continue box, then click the OK button.

**Slide 14 - Slide 14** 

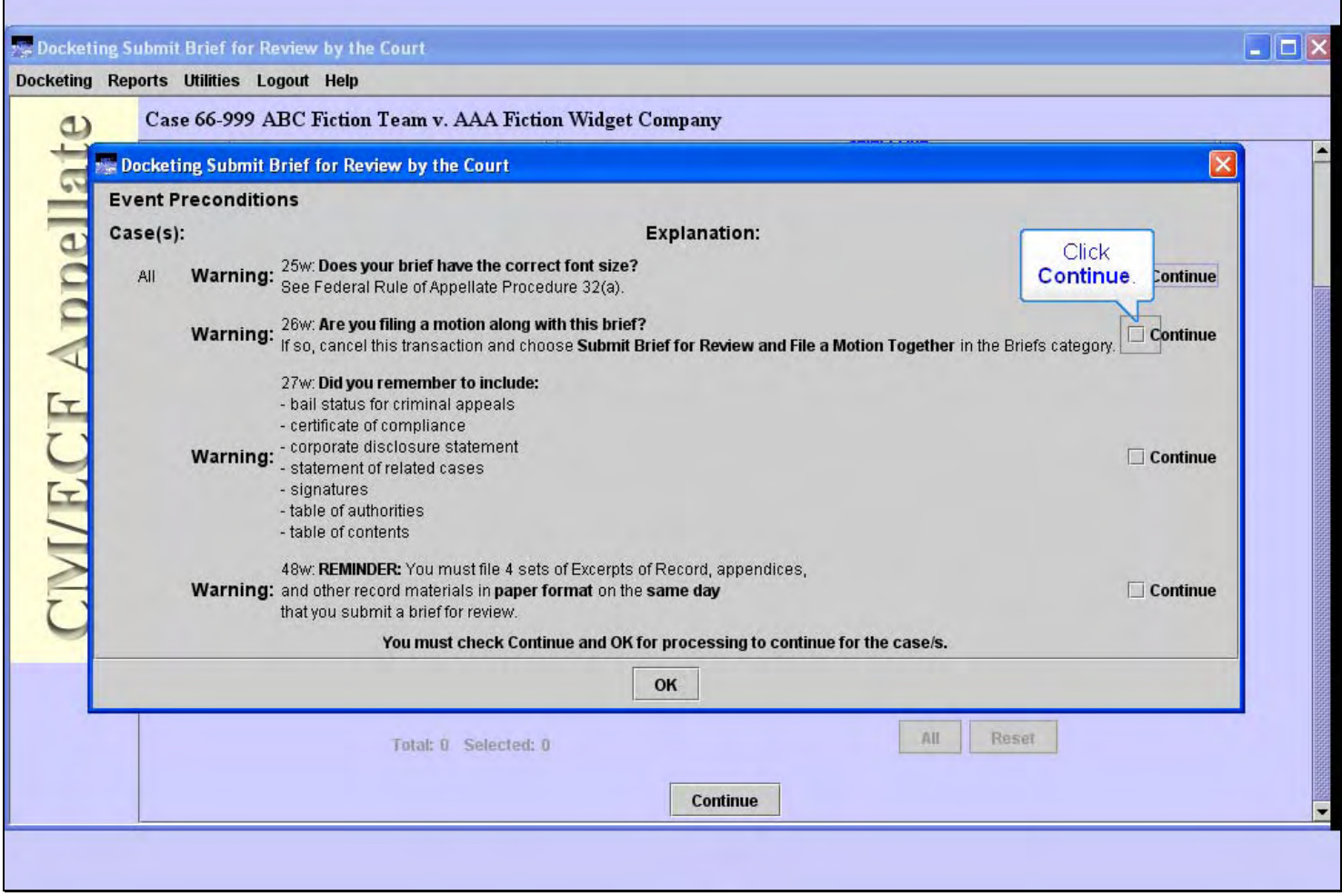

## **Slide notes**

**Slide 15 - Slide 15** 

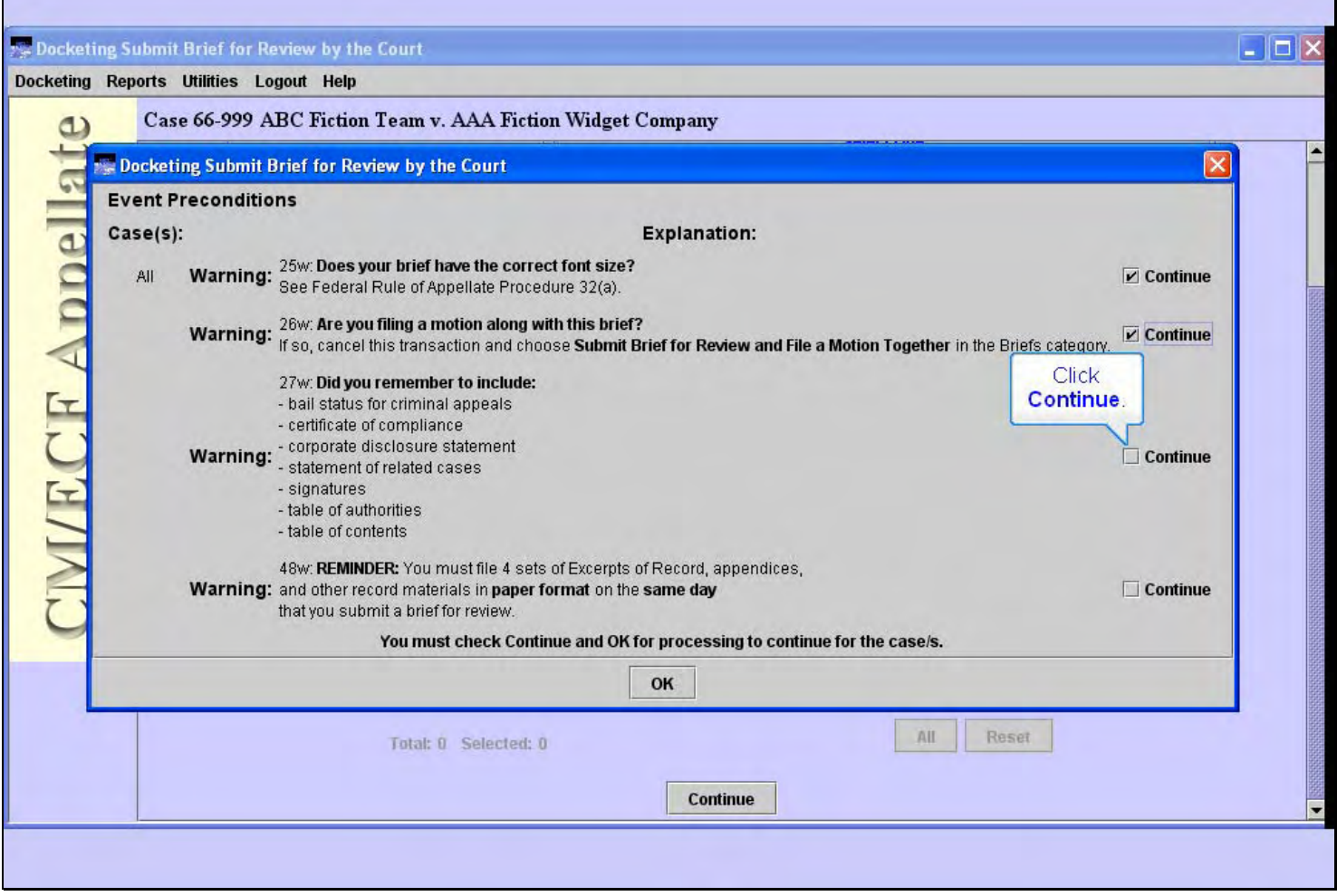

#### **Slide notes**

**Slide 16 - Slide 16** 

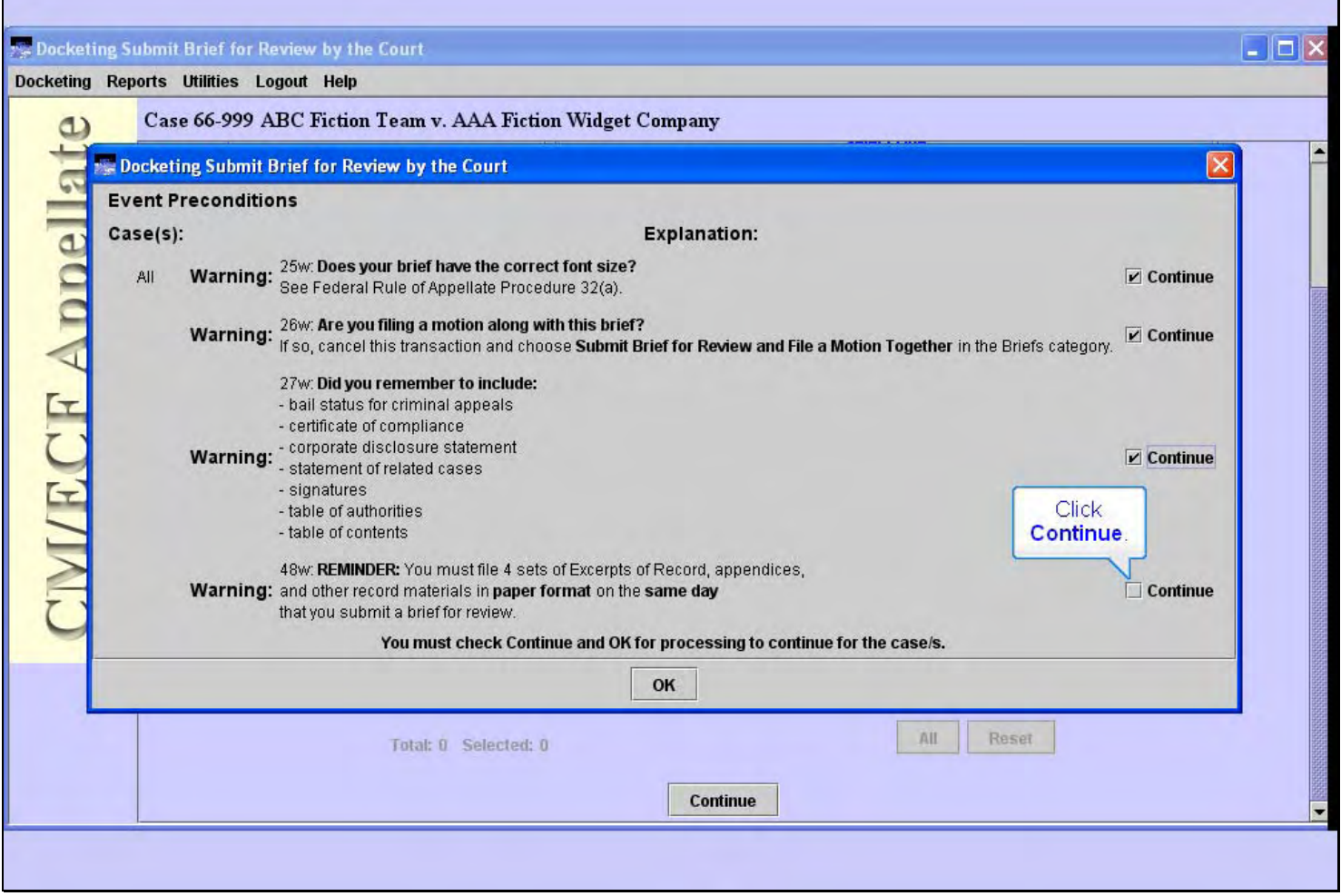

## **Slide notes**

**Slide 17 - Slide 17** 

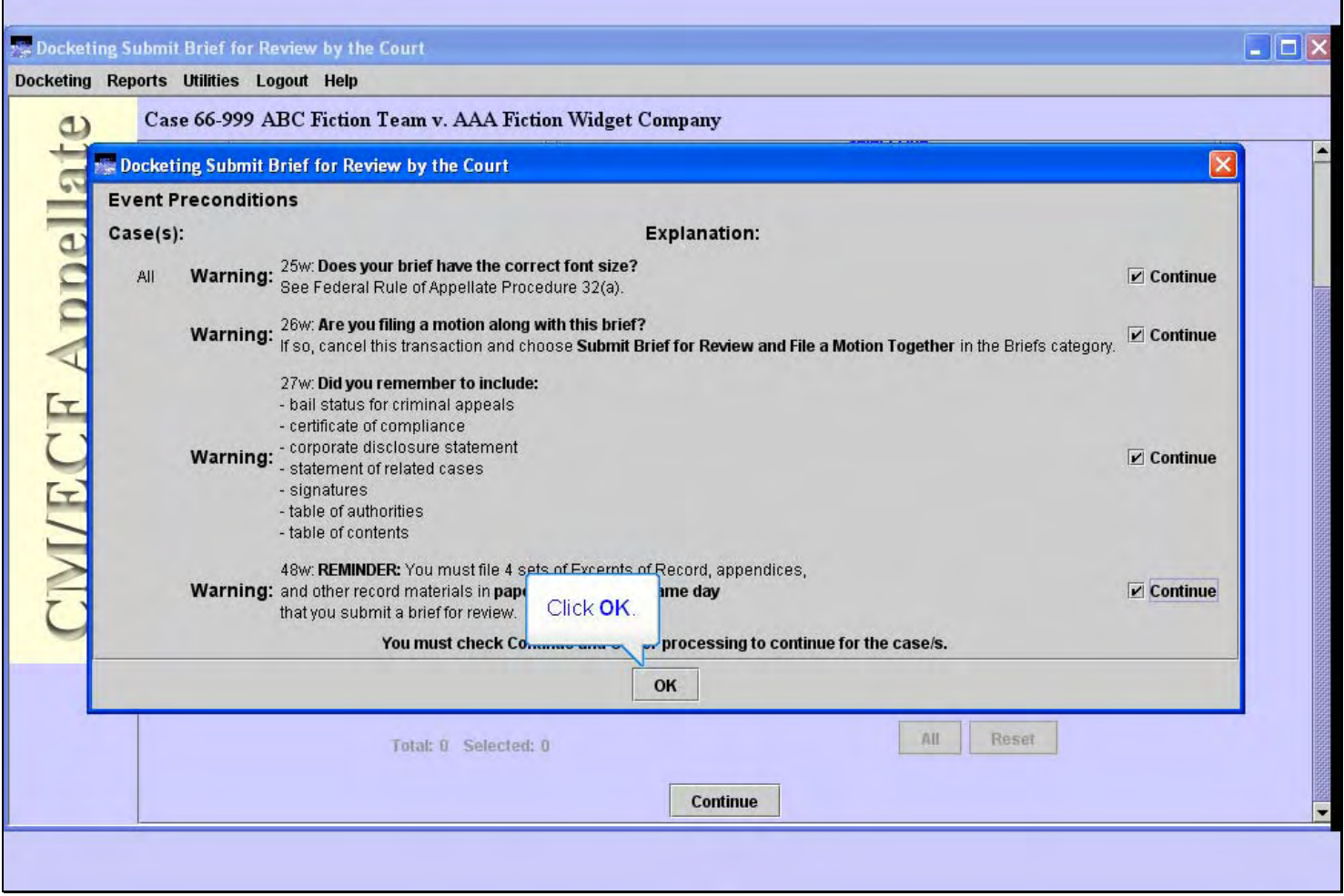

#### **Slide notes**

## **Slide 18 - Filer**

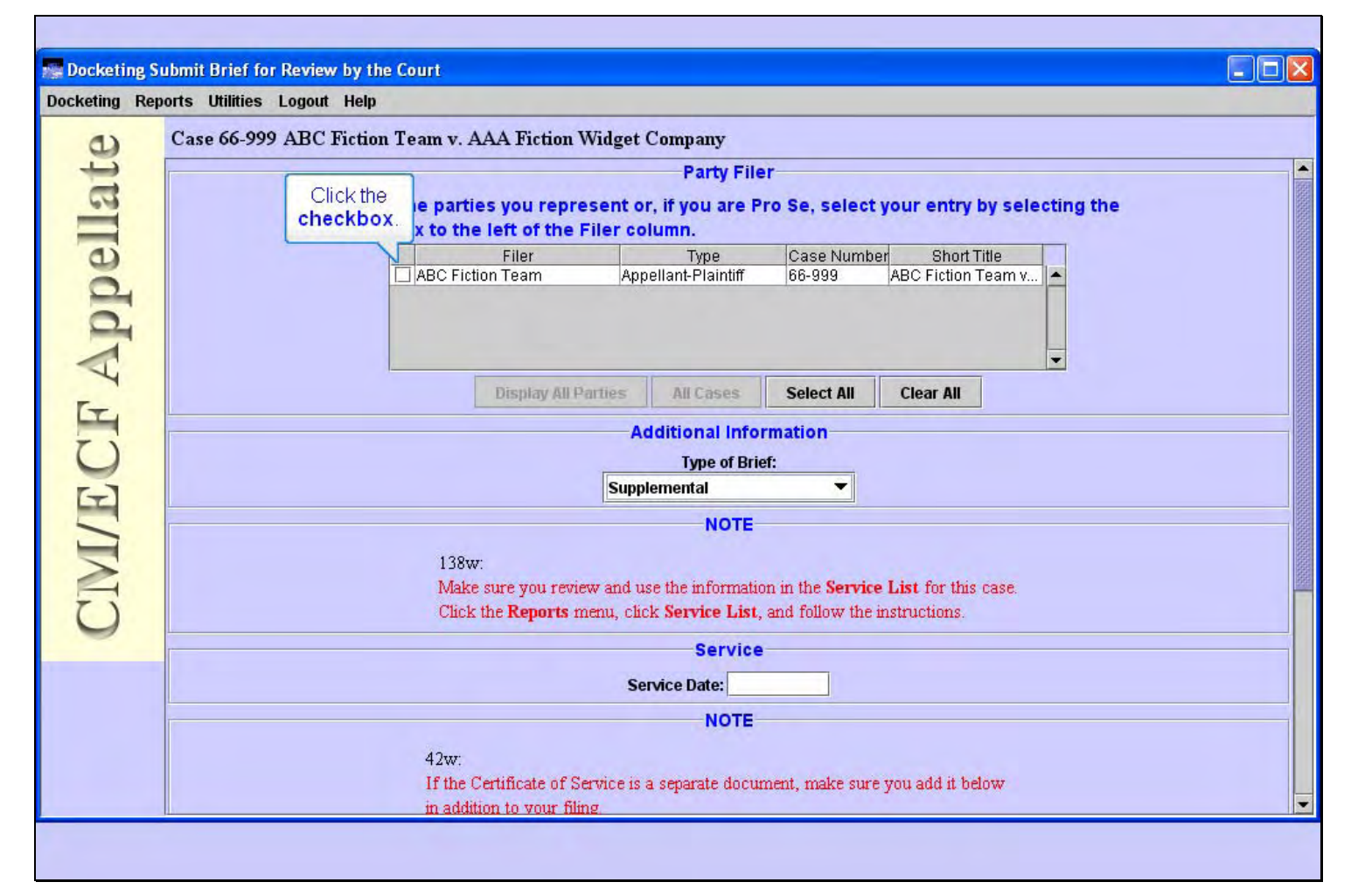

#### **Slide notes**

Now you need to select the party who is submitting this brief. In this scenario we represent ABC Fiction Team, so select the check box for ABC Fiction Team by clicking it.

## **Slide 19 - Type of Brief**

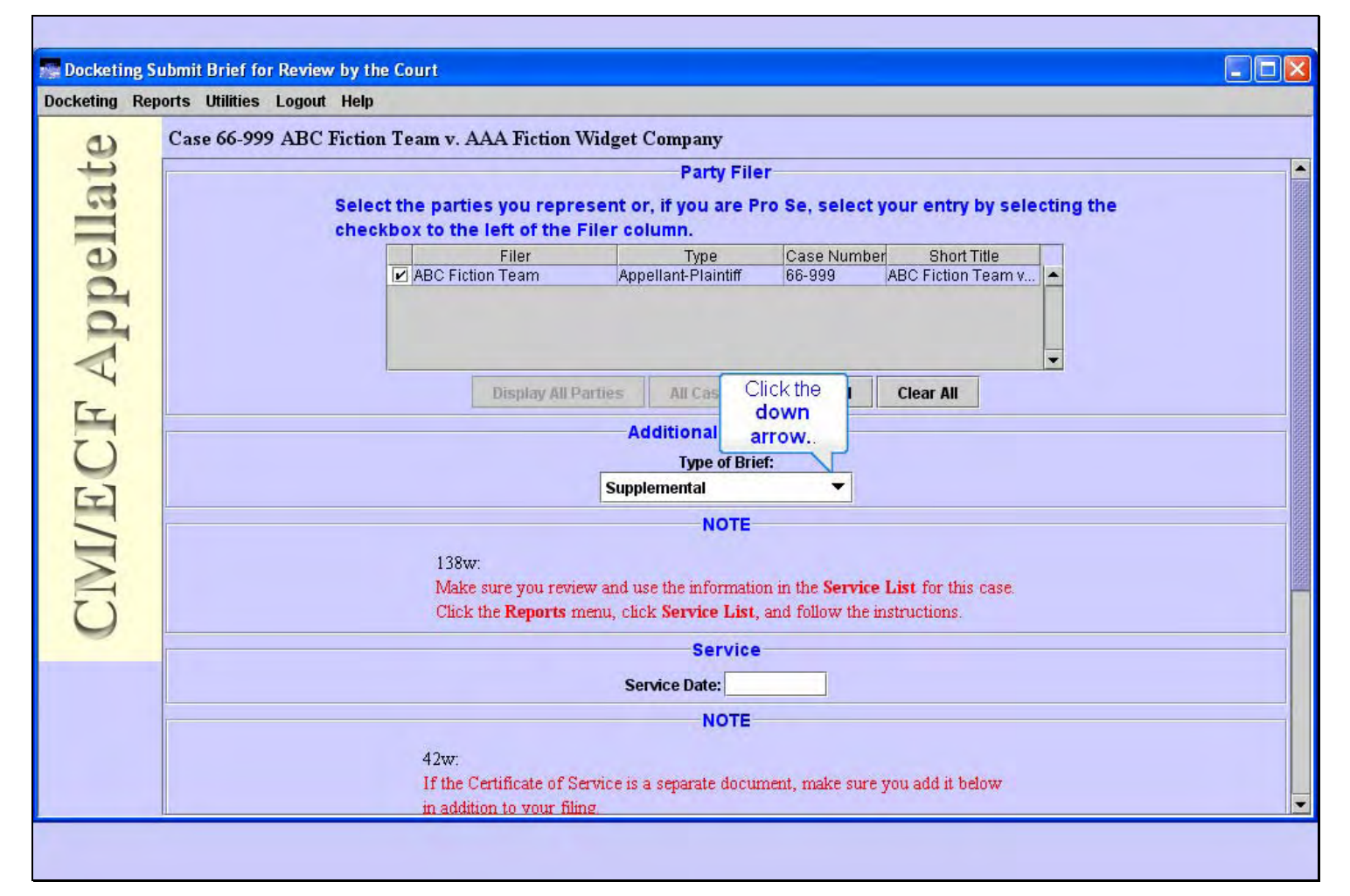

#### **Slide notes**

CM/ECF then needs some additional information, specifically the type of brief you are submitting. To select the type of brief, click the down arrow in the Type of Brief drop-down list.

# **Slide 20 - Slide 20**

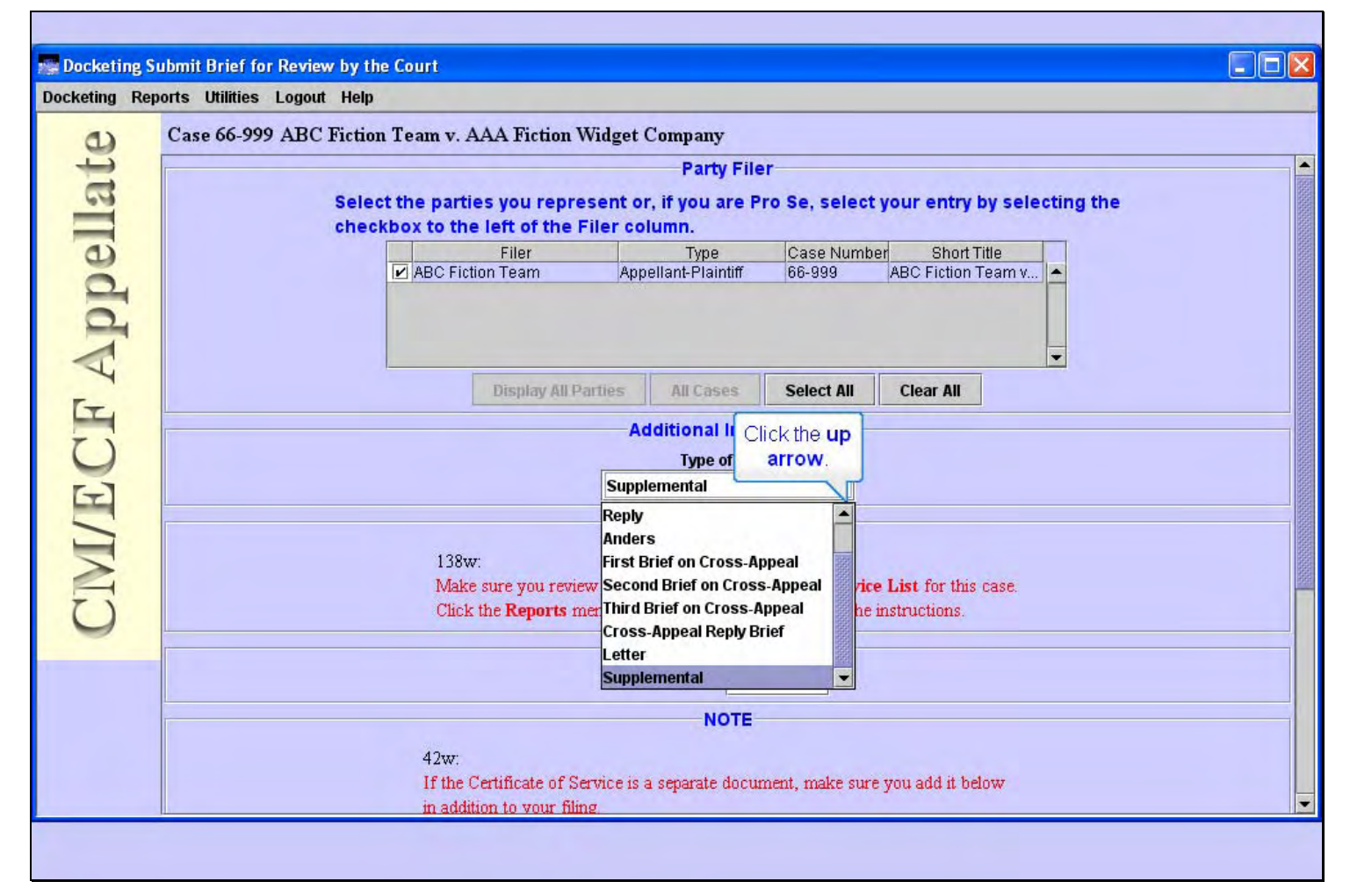

#### **Slide notes**

Click the up arrow in the scroll bar to scroll up.

# **Slide 21 - Slide 21**

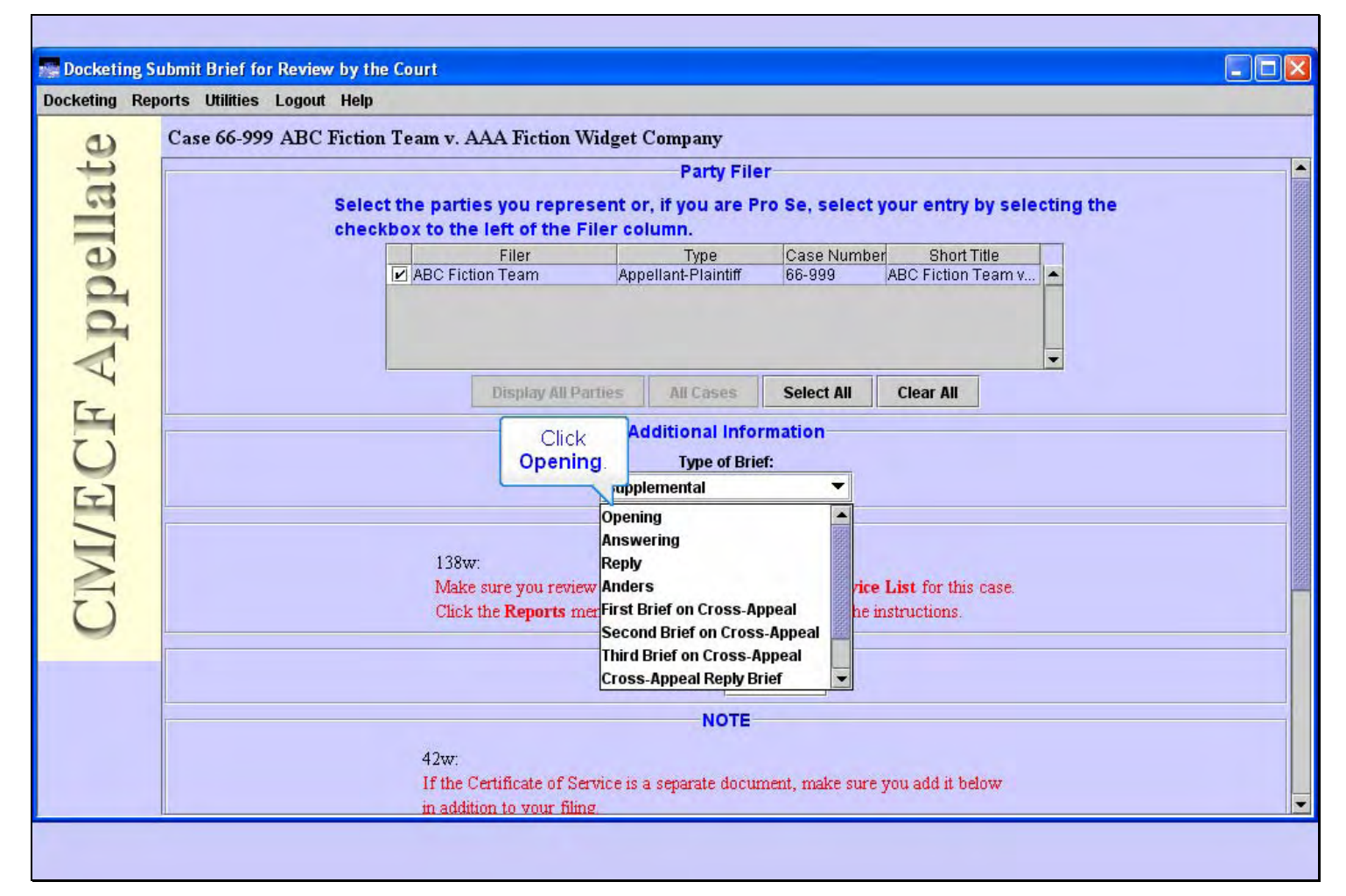

#### **Slide notes**

In the drop-down list, click Opening.

# **Slide 22 - Slide 22**

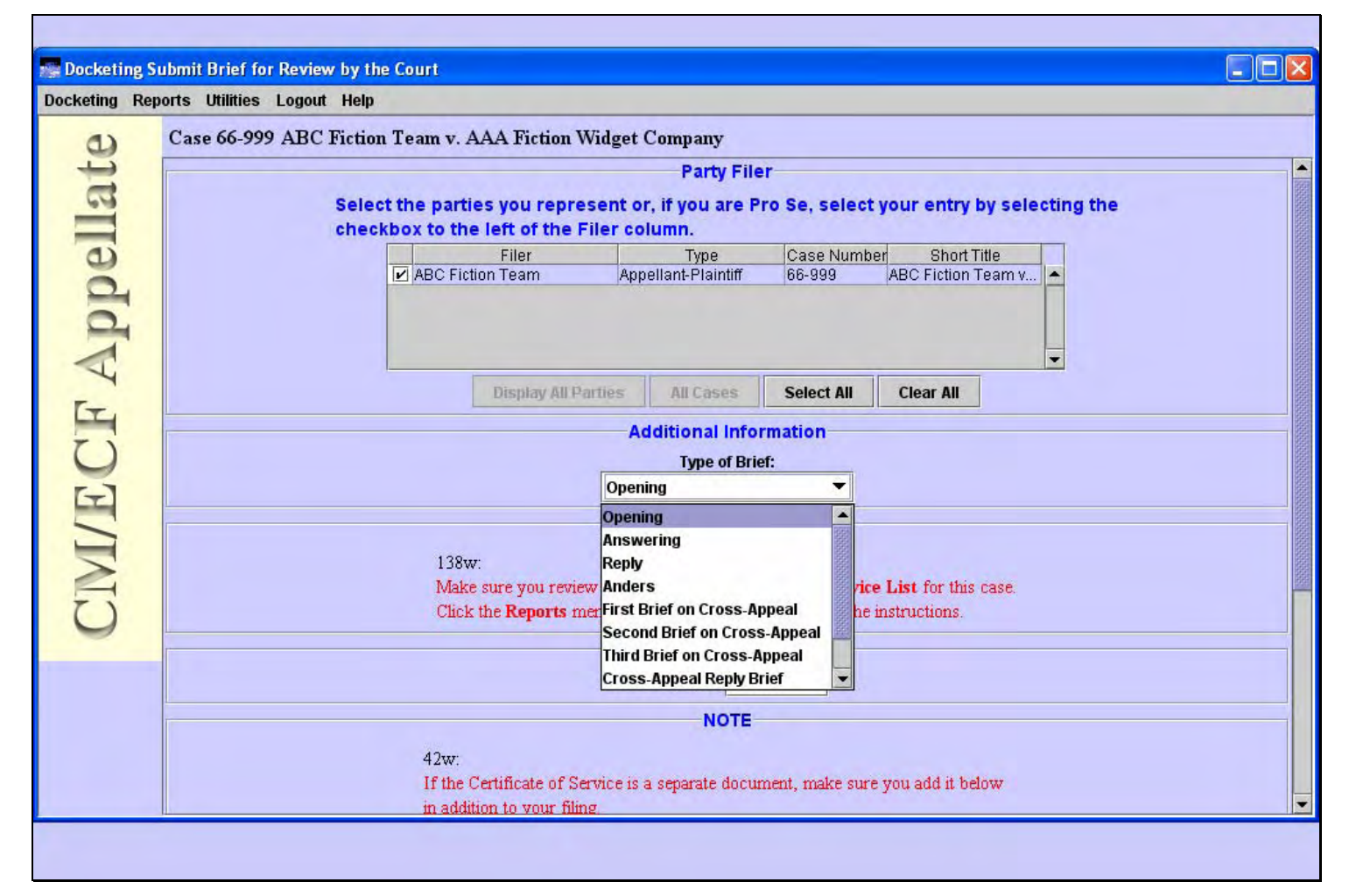

#### **Slide notes**

# **Slide 23 - Slide 23**

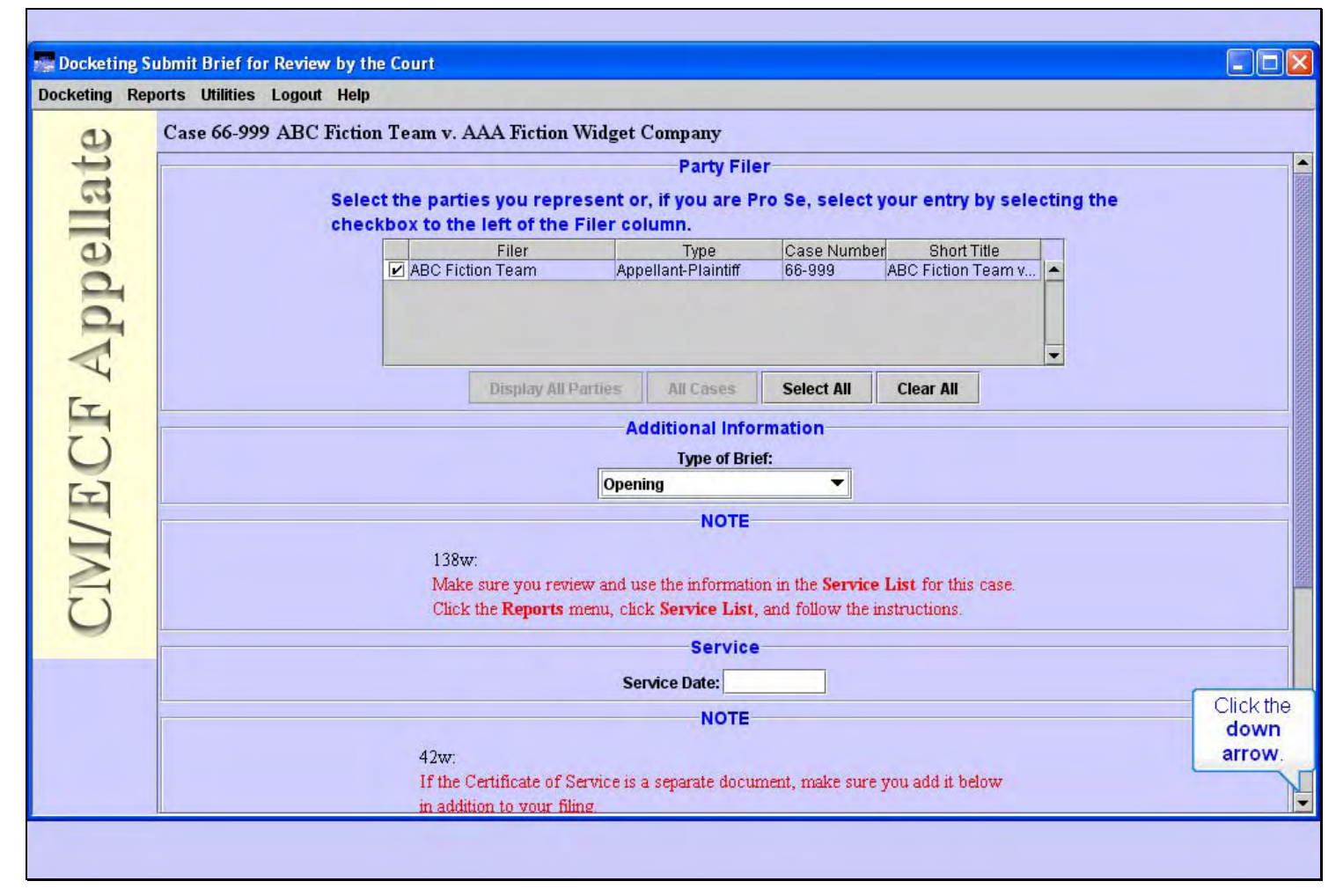

#### **Slide notes**

To see the rest of this screen segment, click the down arrow in the scroll bar.

# **Slide 24 - Service Date**

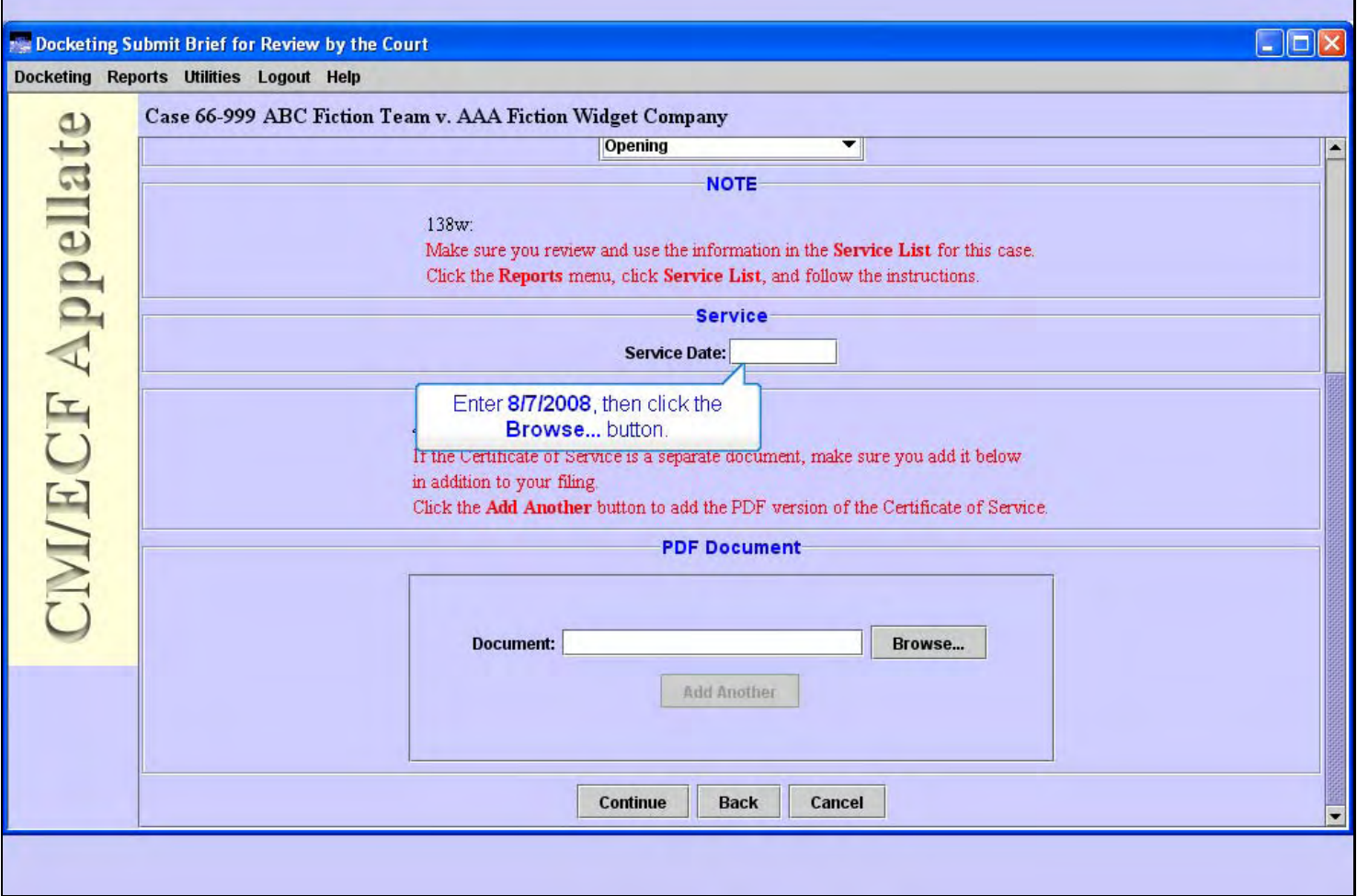

#### **Slide notes**

Next, we need to enter the service date. Before we do, notice the two Notes about reviewing the information in the Service List for this case and including the Certificate of Service if it's a separate document. For our practice case, enter the date 8/7/2008 in the Service Date field, then click the Browse... button.

ń

## **Slide 25 - Slide 25**

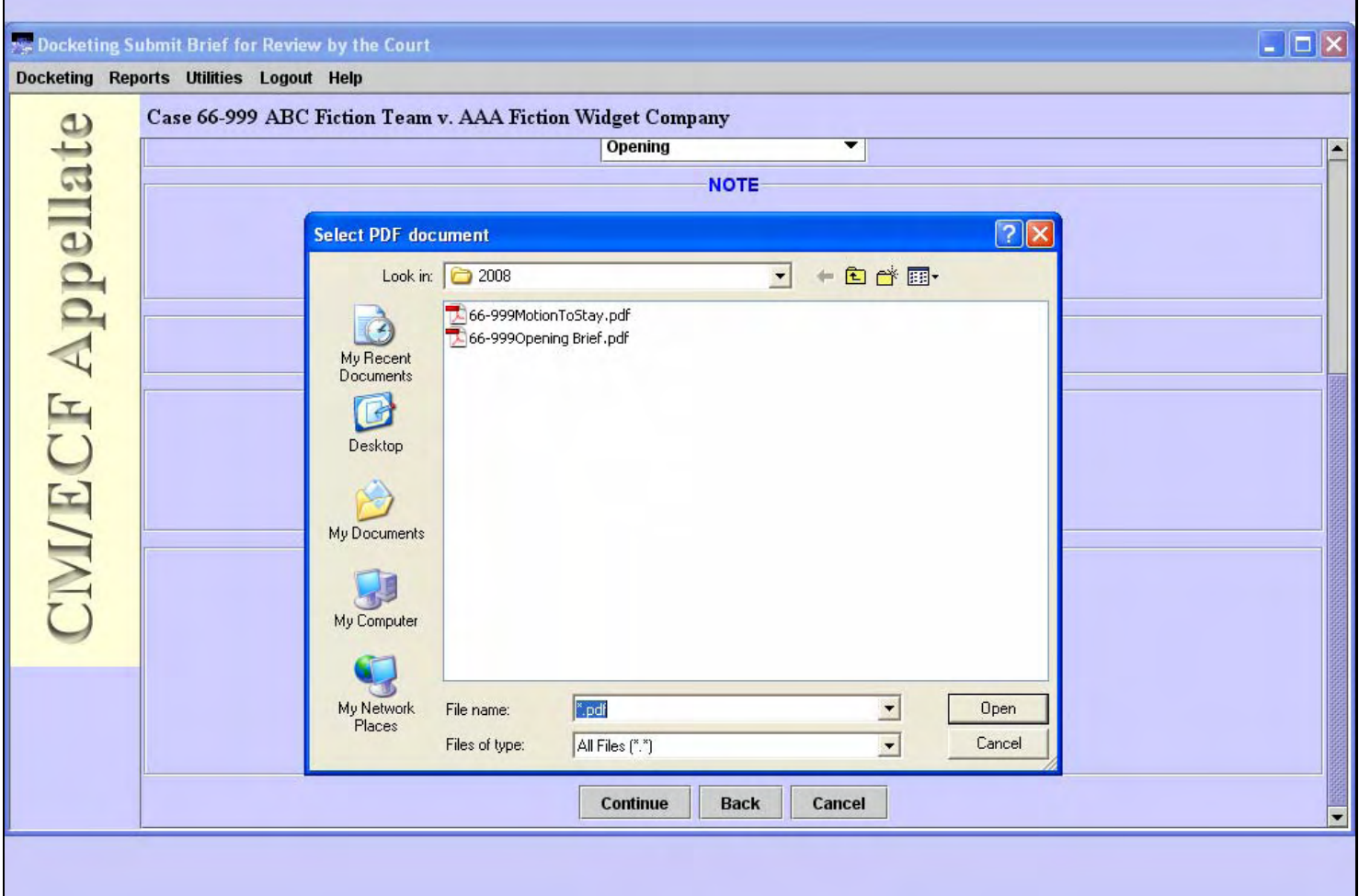

#### **Slide notes**

A Select PDF document dialog box opens. This dialog box indicates we are looking in a folder named 2008 at PDF files. The one we want to file is named 66-999Opening Brief.pdf. But we should make sure it's the correct file. A good practice is to take a quick look at the contents of the file before we submit it to the court. The way to do that is to right-click the filename, then from the pop-up menu select Open with Acrobat.

Watch your screen as I do that for you.

## **Slide 26 - Slide 26**

 $\mathbf{r}$ 

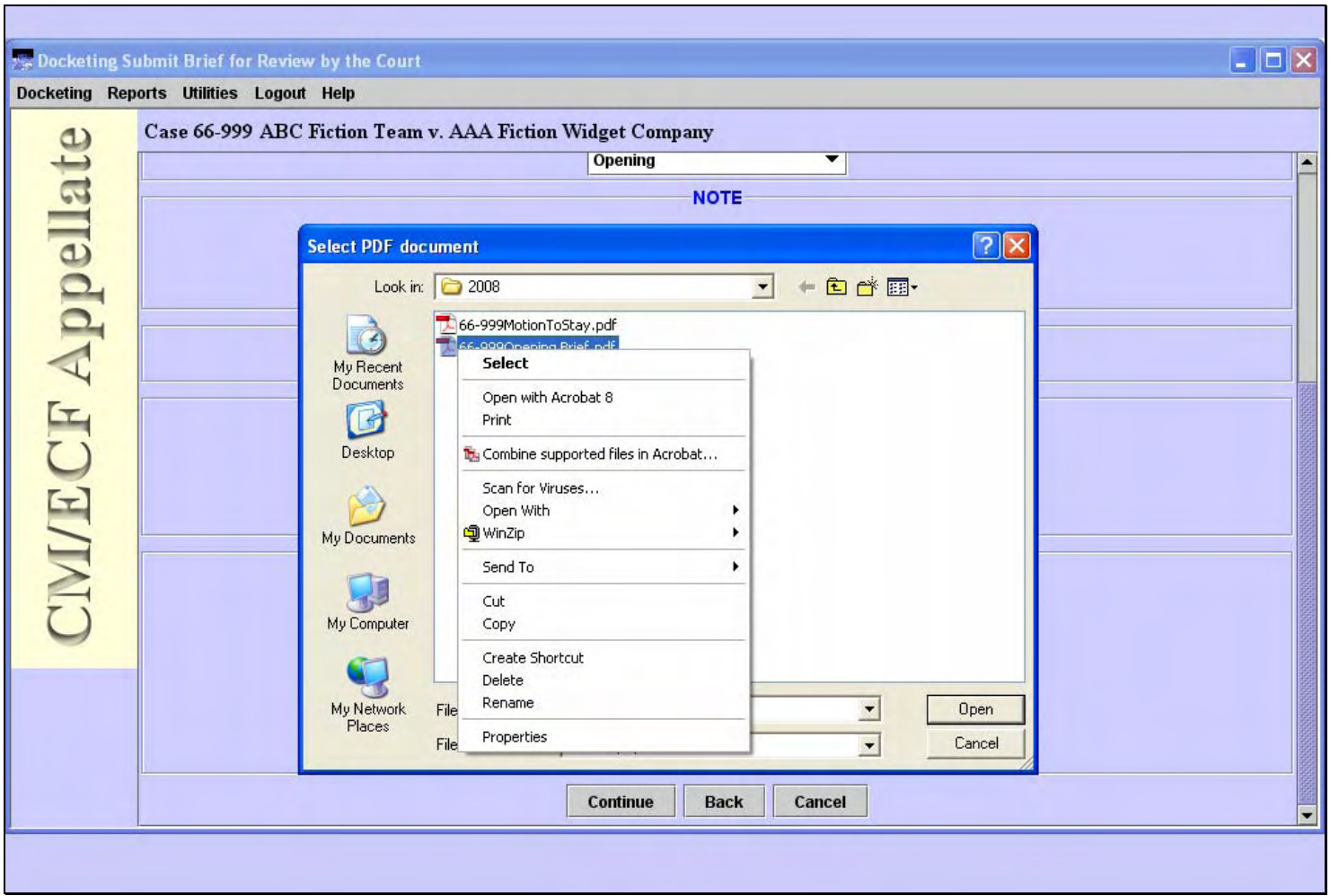

# **Slide notes**

# **Slide 27 - Slide 27**

T

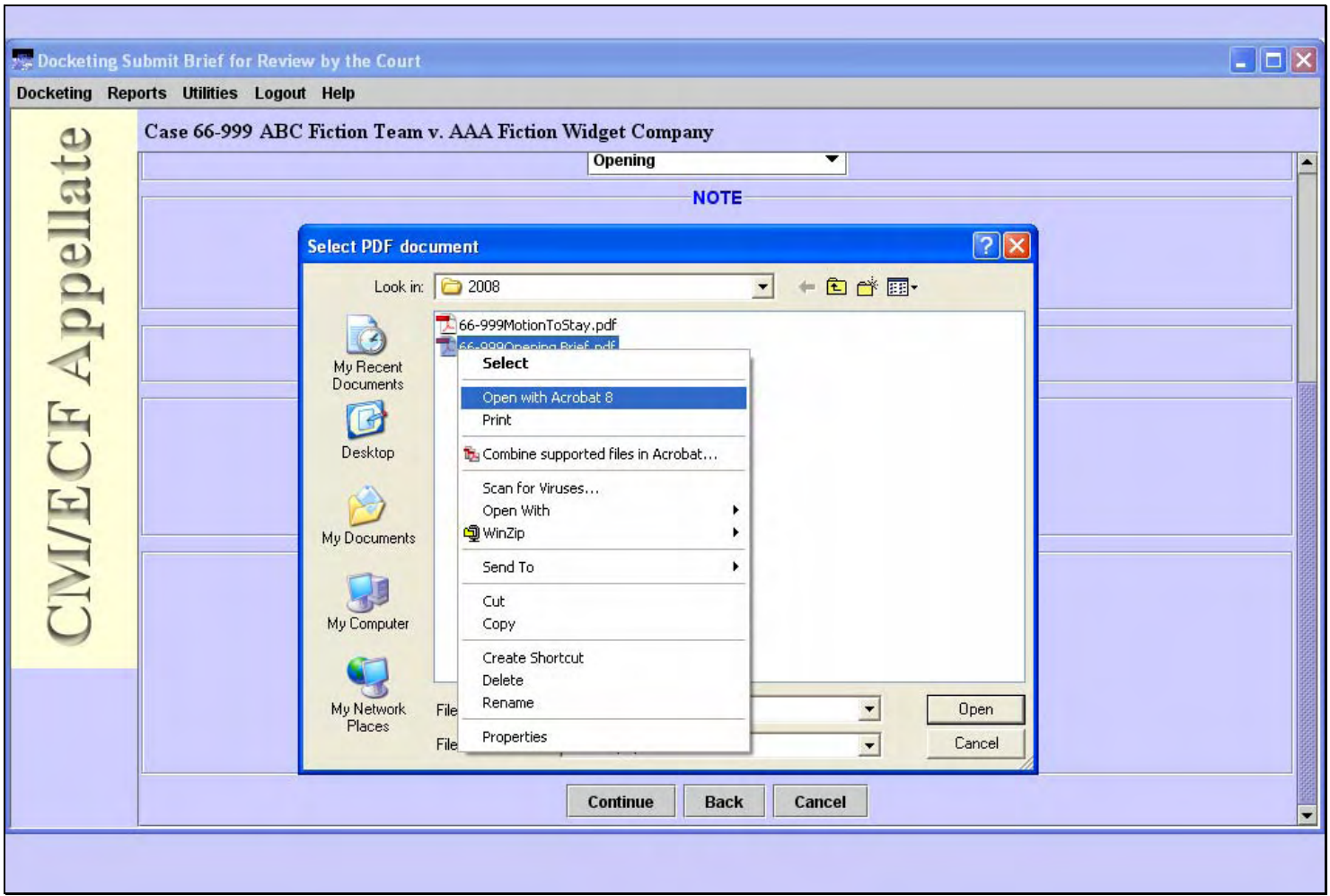

#### **Slide notes**

T

h

#### **Slide 28 - View PDF**

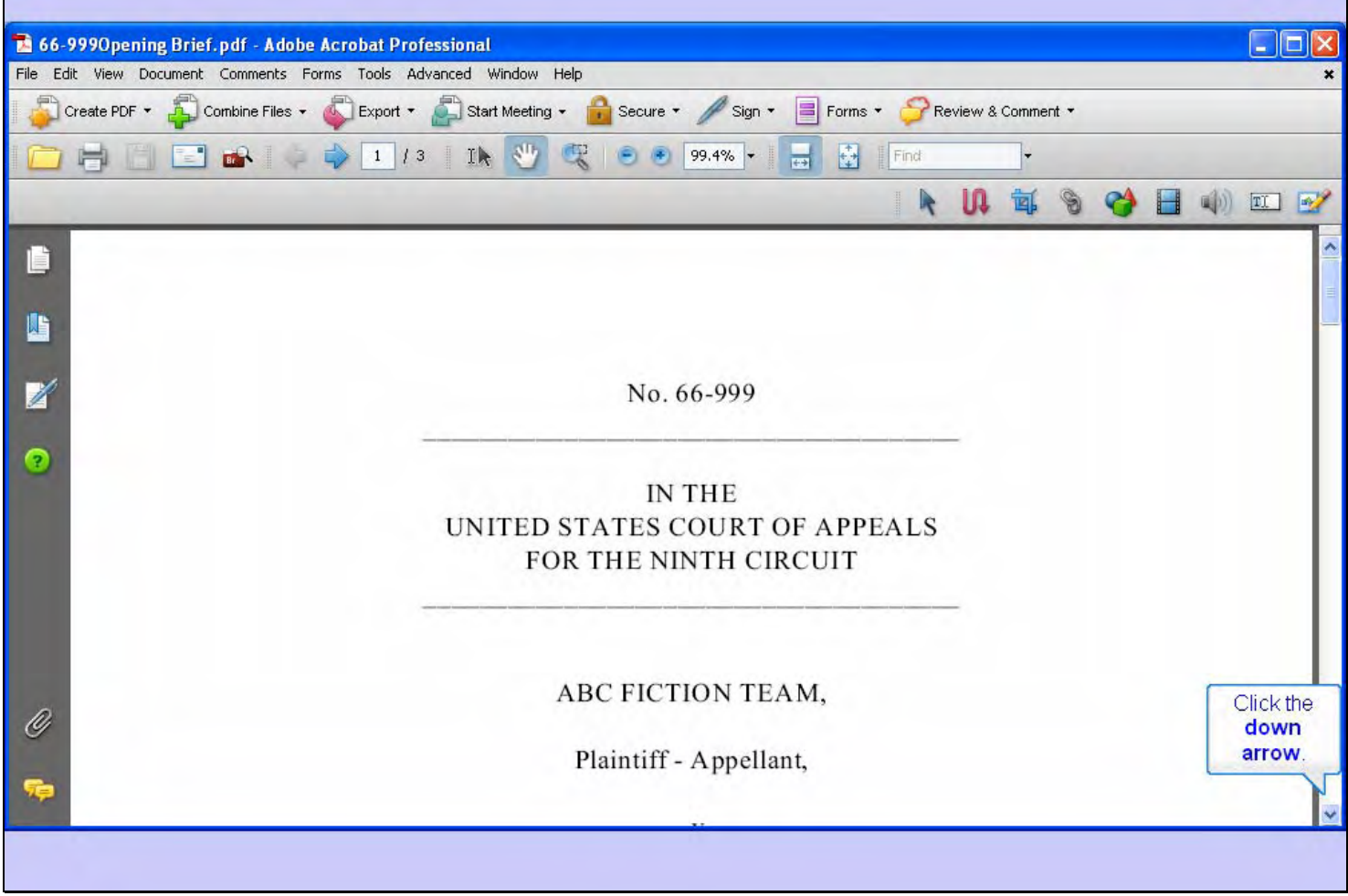

## **Slide notes**

Adobe Acrobat opens the file and displays its contents to you. Click the down arrow in the scroll bar to scroll down some.

**Slide 29 - Slide 29** 

T

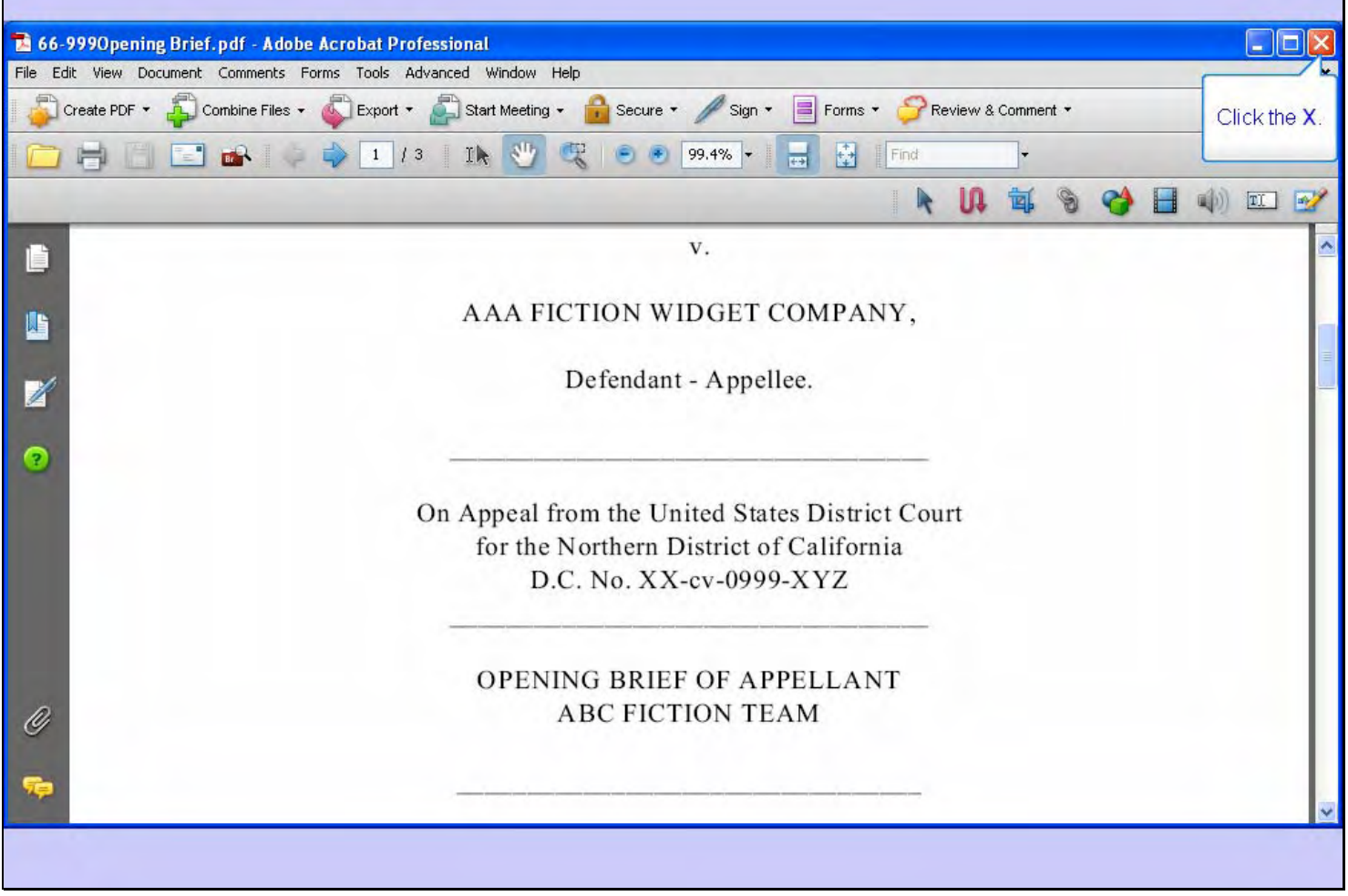

## **Slide notes**

After you have verified that this is the correct document, you may close the Acrobat window by clicking its close button.

## **Slide 30 - Slide 30**

T

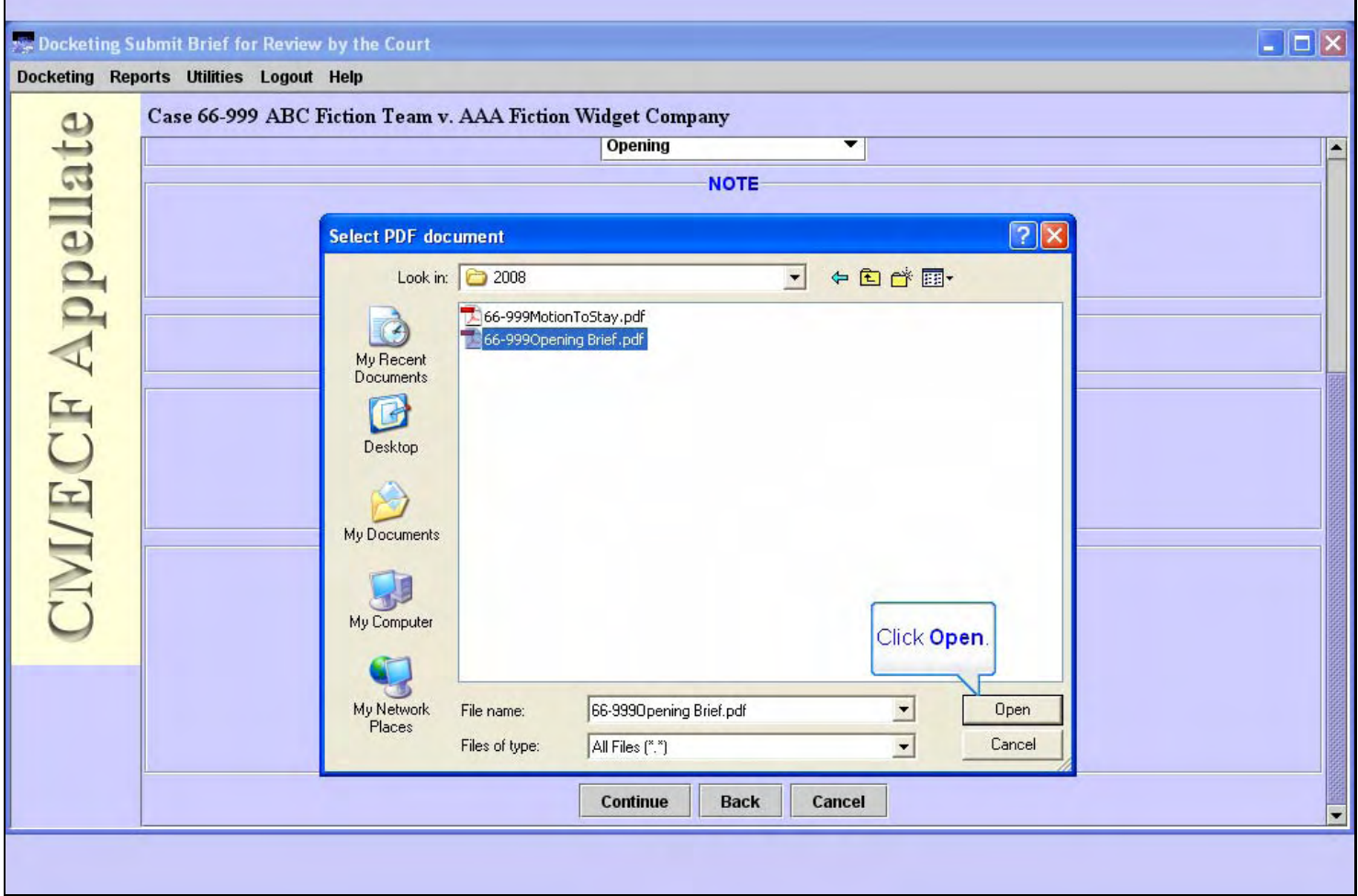

## **Slide notes**

Now that we know this is the correct file, click the Open button.

ń

# **Slide 31 - Slide 31**

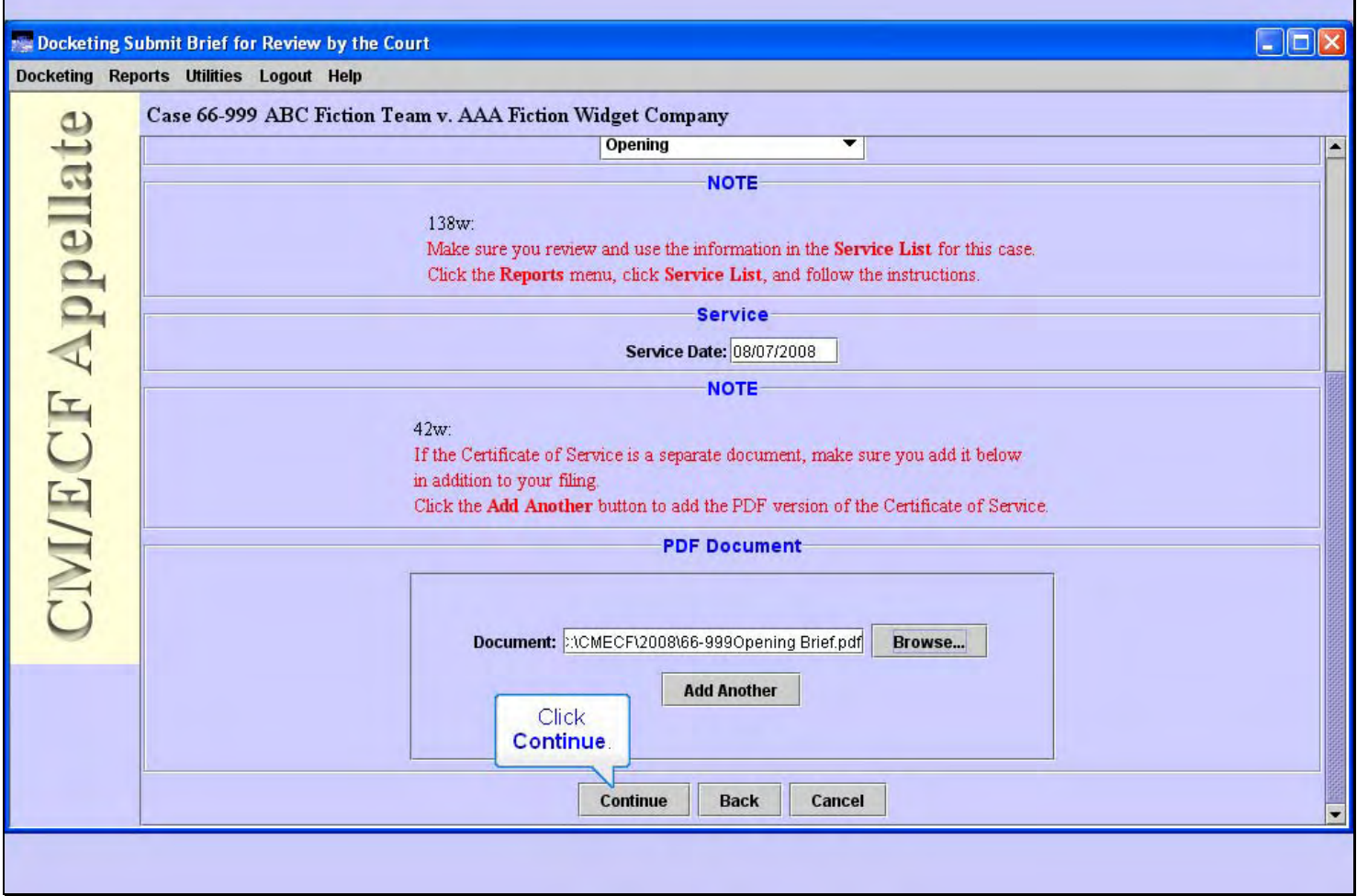

## **Slide notes**

CM/ECF fills in the path and file name of the document you are attaching to your submission. If you had other documents, such as attachments or a certificate of service, you could click the Add Another button and repeat the process for each PDF file. If you do attach additional PDF documents, CM/ECF will provide you with a description field for each additional PDF document. Make sure you enter a description for each additional document.

At the bottom of the screen are three buttons. You would click Continue to continue with this event, or click Back to back up to the previous screen in this event, or Cancel to cancel this transaction altogether. For this lesson, click the Continue button.

# **Slide 32 - Docket Text**

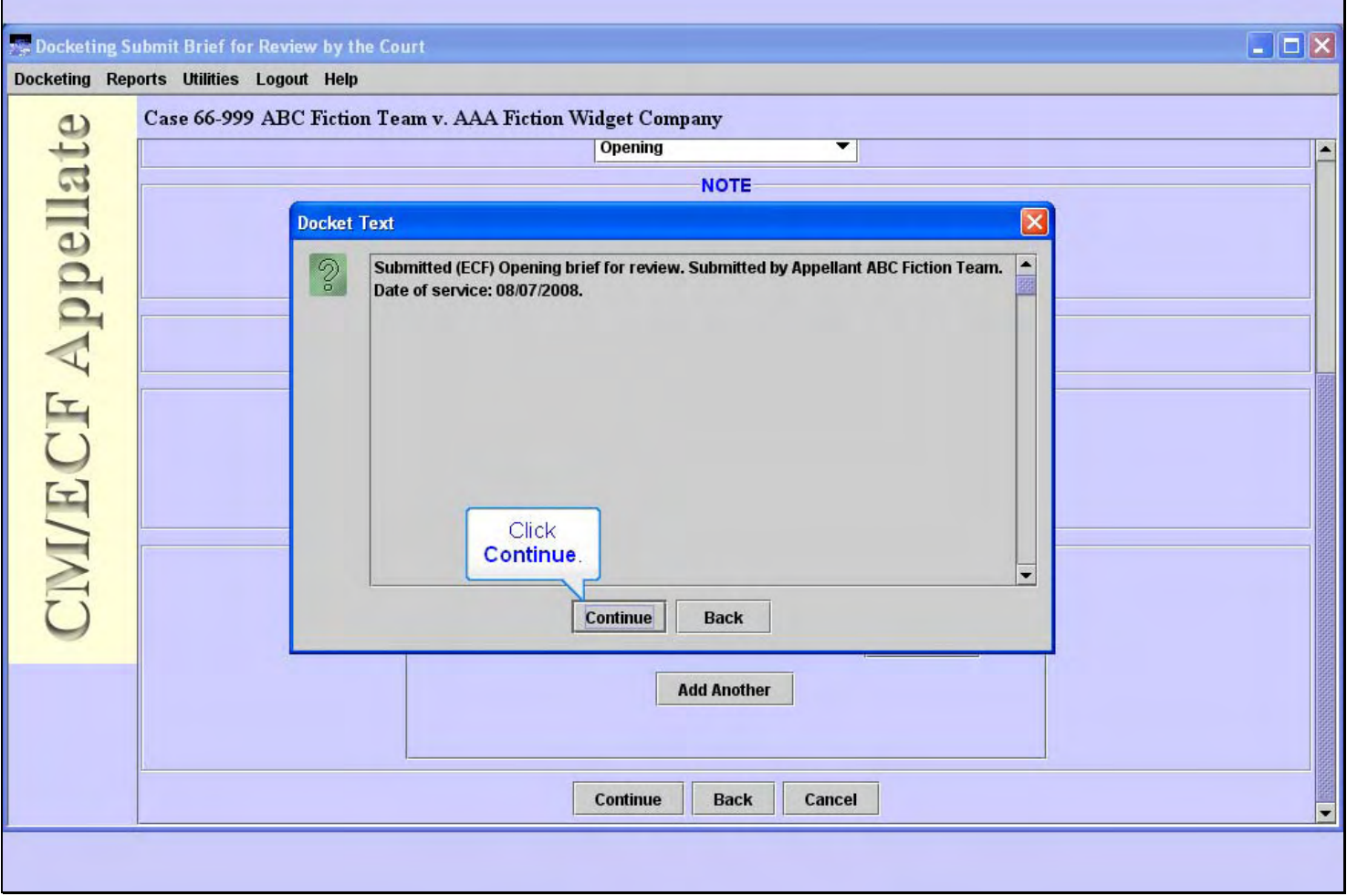

## **Slide notes**

CM/ECF builds a docket entry as you go through the screens to file your document. This screen shows you the docket text it has created based on your inputs so far. If anything looks incorrect at this point, you should click the Back button to back up and correct any entries.

We will assume everything is correct, so click the Continue button.

# **Slide 33 - Event Review**

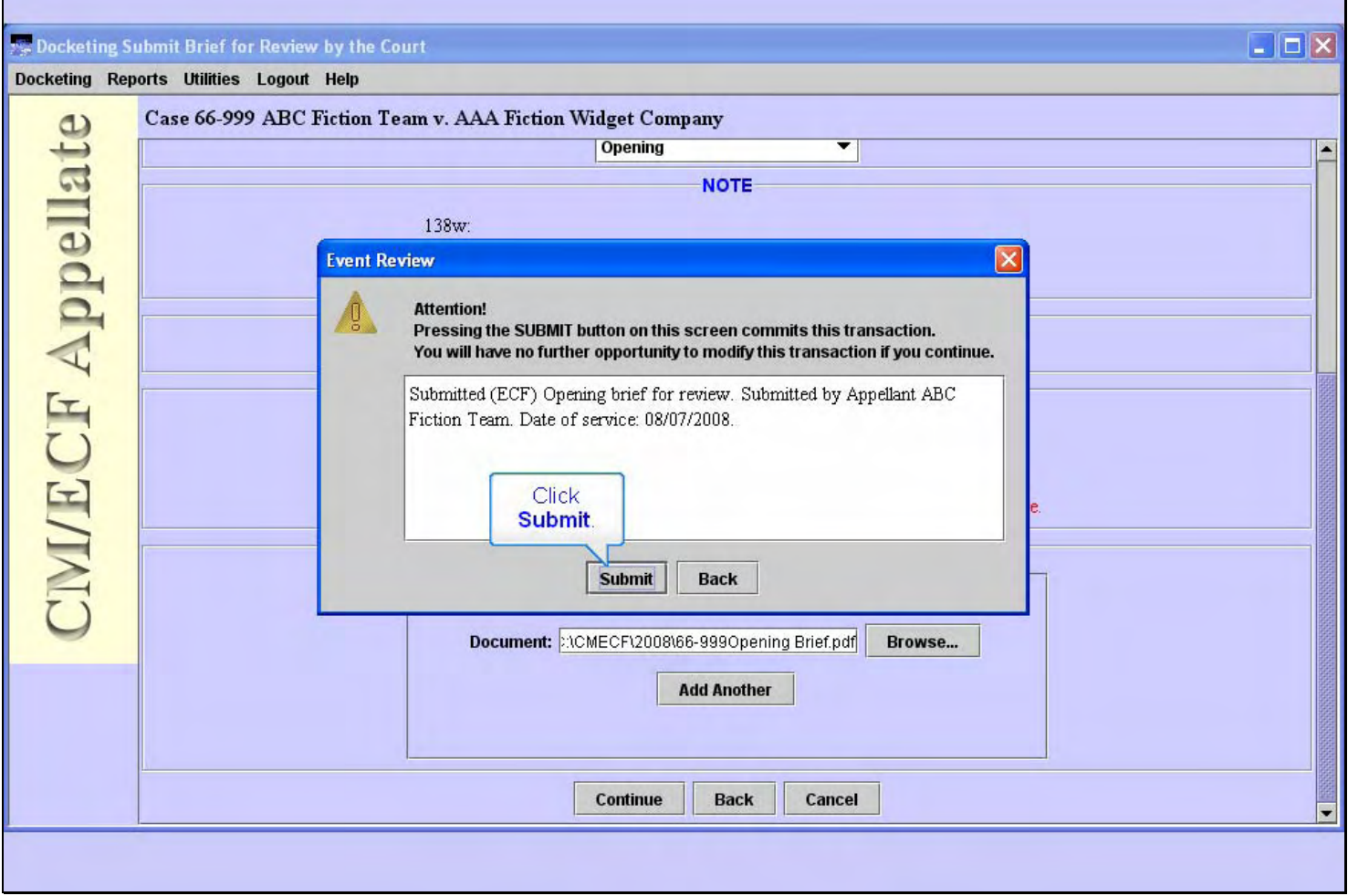

## **Slide notes**

This is the "point of no return". As the message indicates, once you click the Submit button on this screen, your transaction is then submitted to the court. You will have no further opportunity to back up and change anything. So be sure the text says what it should say. If it doesn't, you should click the Back button to make changes.

Click Submit.

## **Slide 34 - Slide 34**

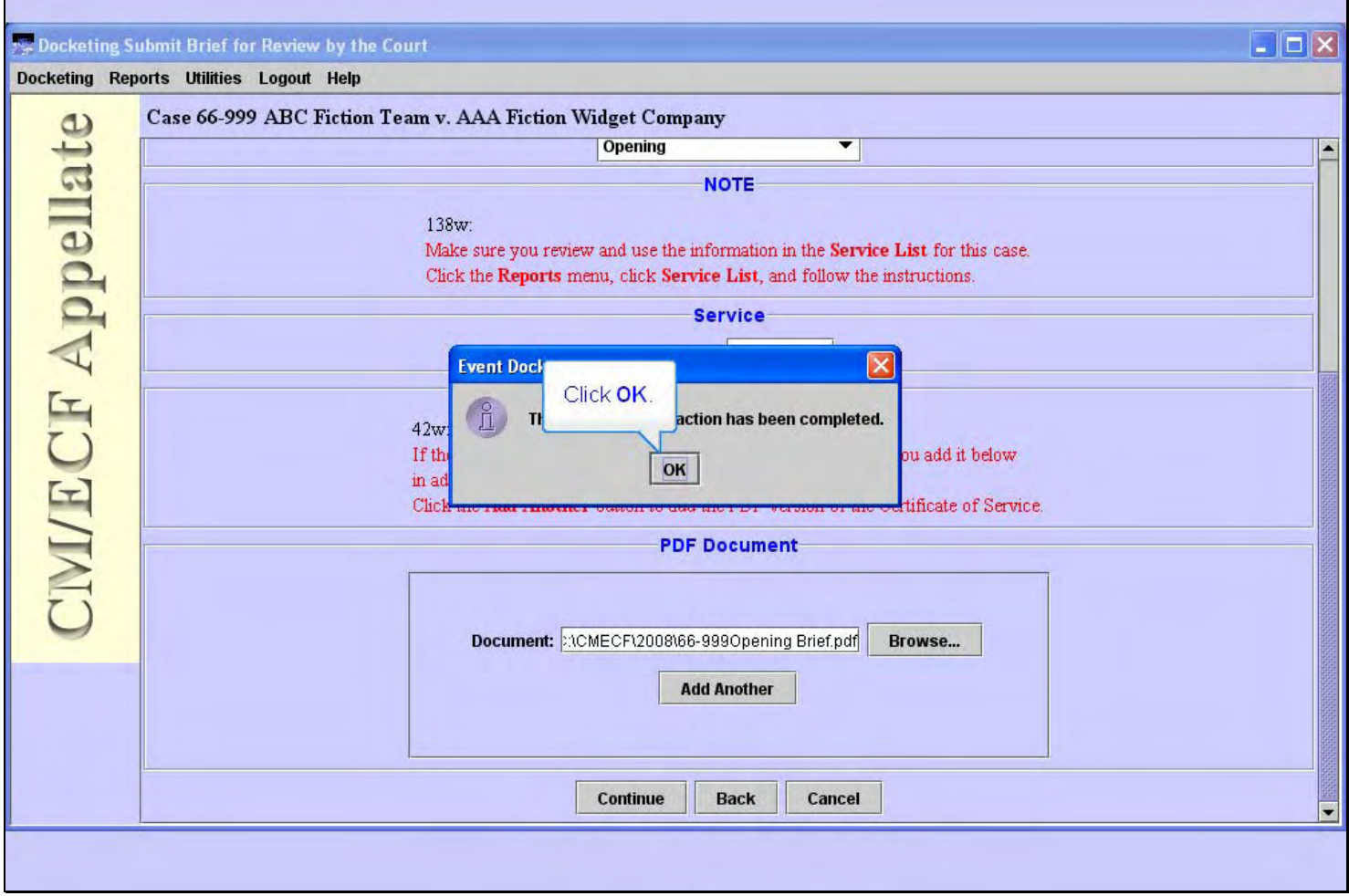

## **Slide notes**

Once the CM/ECF server has received your transaction, you will see this dialog box indicating the docketed transaction has been completed. Click the OK button.

#### **Slide 35 - NDA**

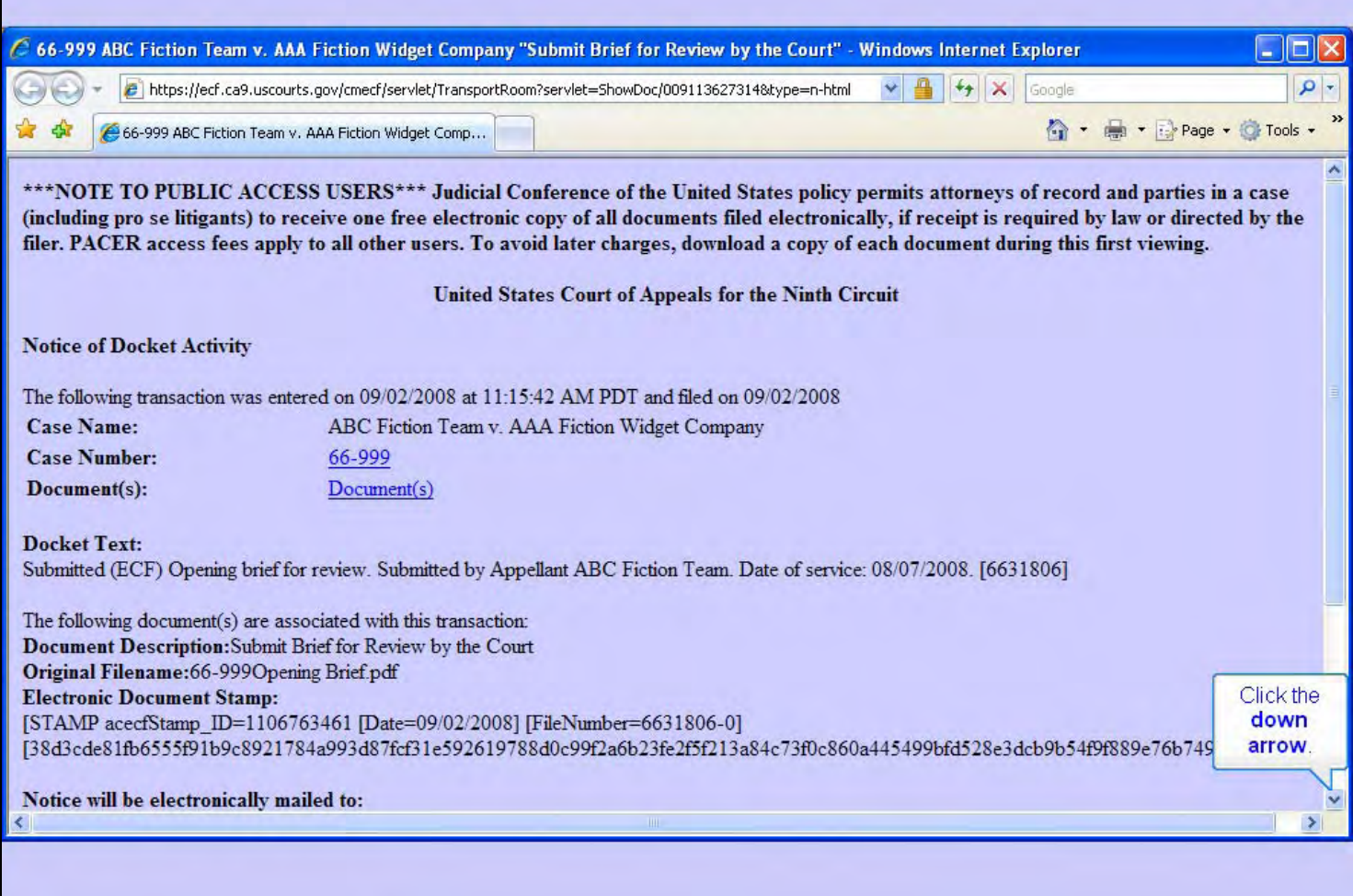

#### **Slide notes**

CM/ECF will now send you a web page known as a Notice of Docket Activity, or NDA. This is your proof that the transaction was accepted by the court. It's a good practice to save a copy of this notice on your computer. See the lesson module on Filing a Motion to Stay Proceedings for instructions on how to do that.

The notice includes the case name and the case number. The case number is a hyperlink to the docket report for this case. We'll look at the docket report in just a moment.

The notice also includes a hyperlink to the document or documents that were submitted with this docket entry. In this case it would be a hyperlink to the opening brief we just submitted.

The notice includes the docket text that was created by our submission, along with information about the document that was submitted.

To see the rest of the notice, click the down arrow in the scroll bar.

# **Slide 36 - Docket Report**

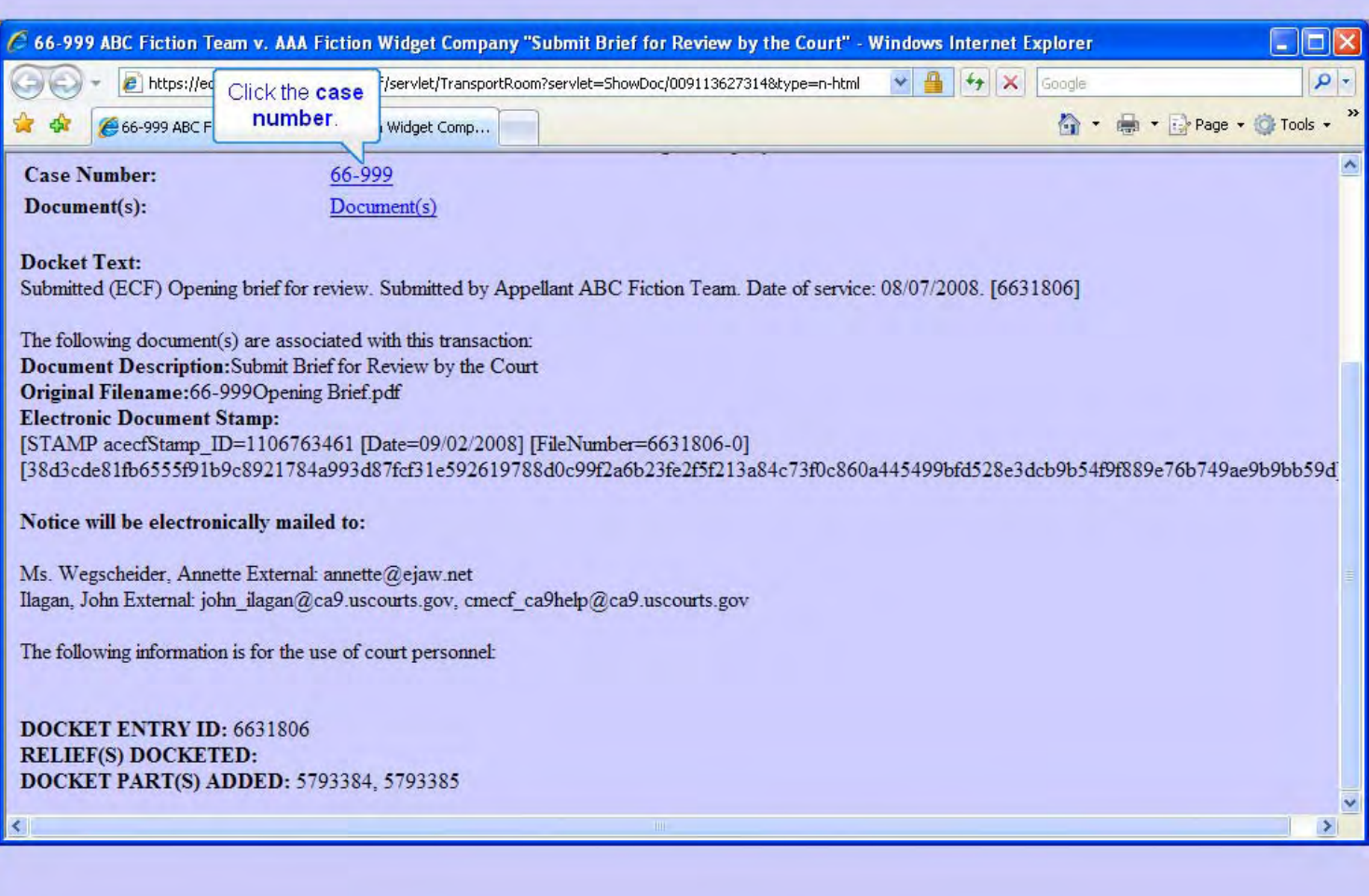

#### **Slide notes**

The bottom part of the notice indicates service information. It indicates who will receive notice electronically by E-mail. Remember the case number is a hyperlink to the docket report for this case. Let's see how that works. Click the case number hyperlink.

# **Slide 37 - Slide 37**

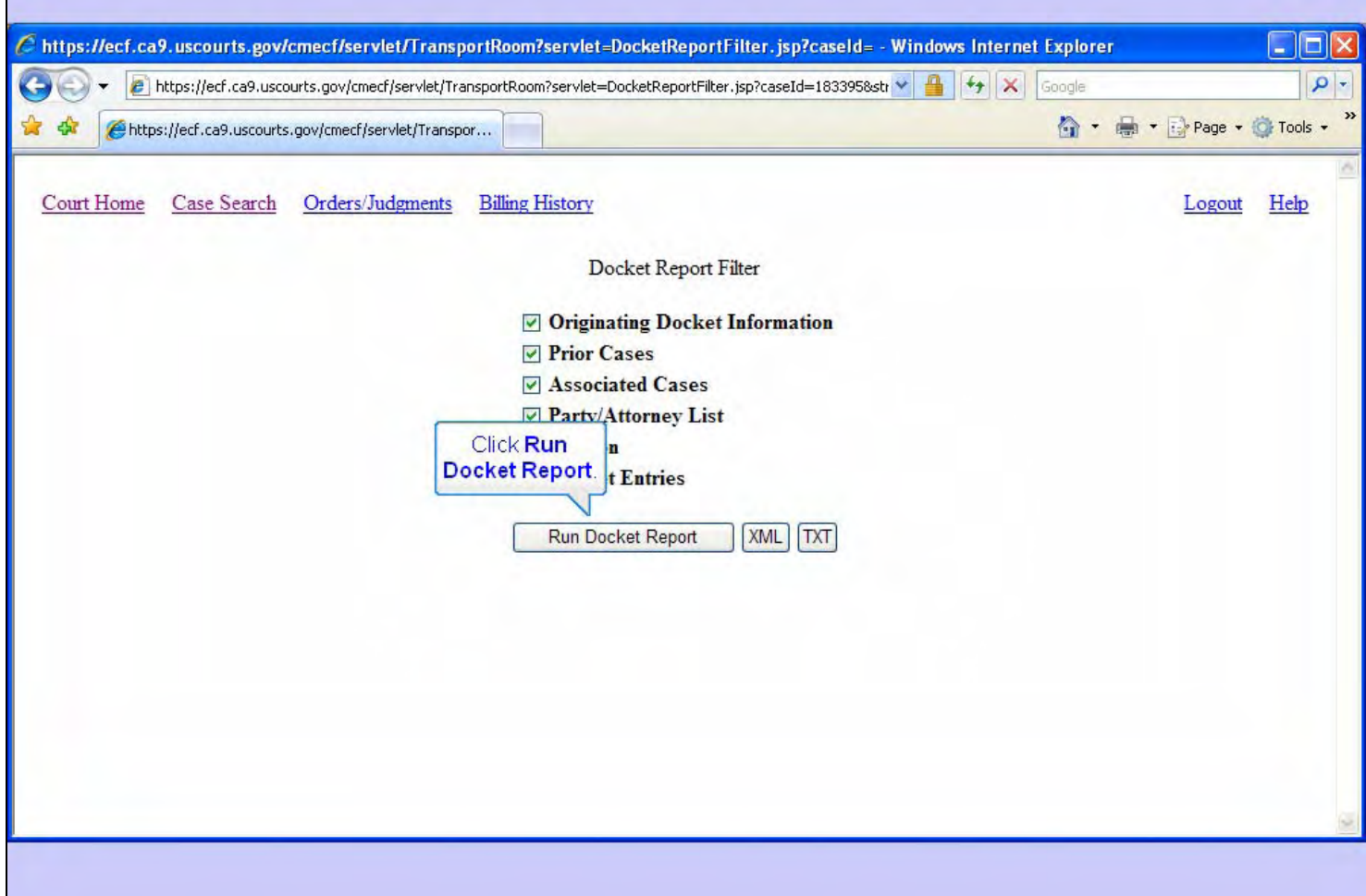

#### **Slide notes**

CM/ECF offers you some choices about what to include or exclude from the docket report. Everything is selected by default. You would click the check box to de-select any item you don't want to include. We'll leave them all checked. Click the Run Docket Report button.

## **Slide 38 - Slide 38**

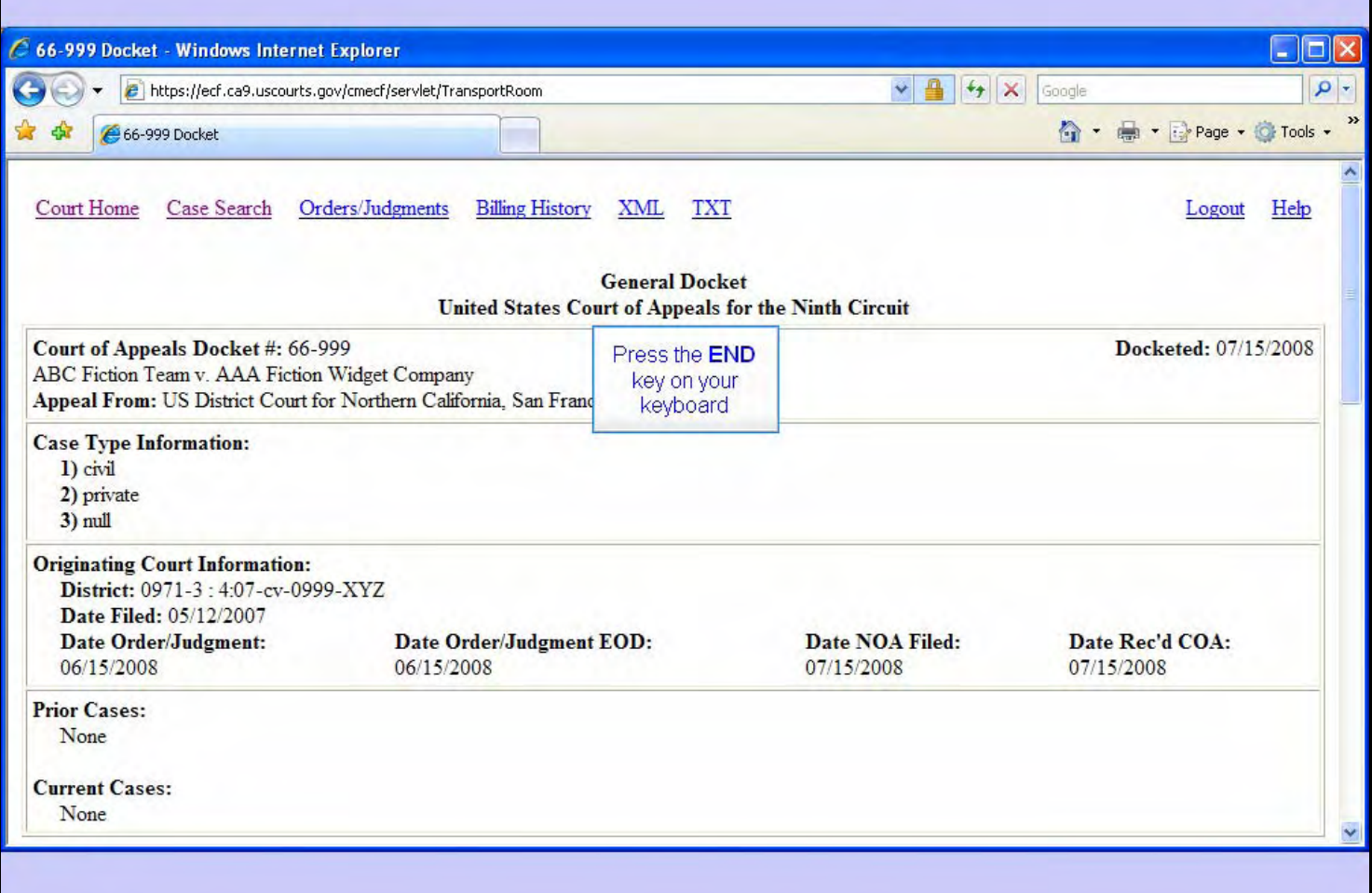

## **Slide notes**

And the docket report is displayed.

Since the docket report is in chronological order, the docket entry we just submitted for the opening brief will be at the end of the report. To jump directly to the end of the report, tap the END key on your keyboard.

**Slide 39 - Slide 39** 

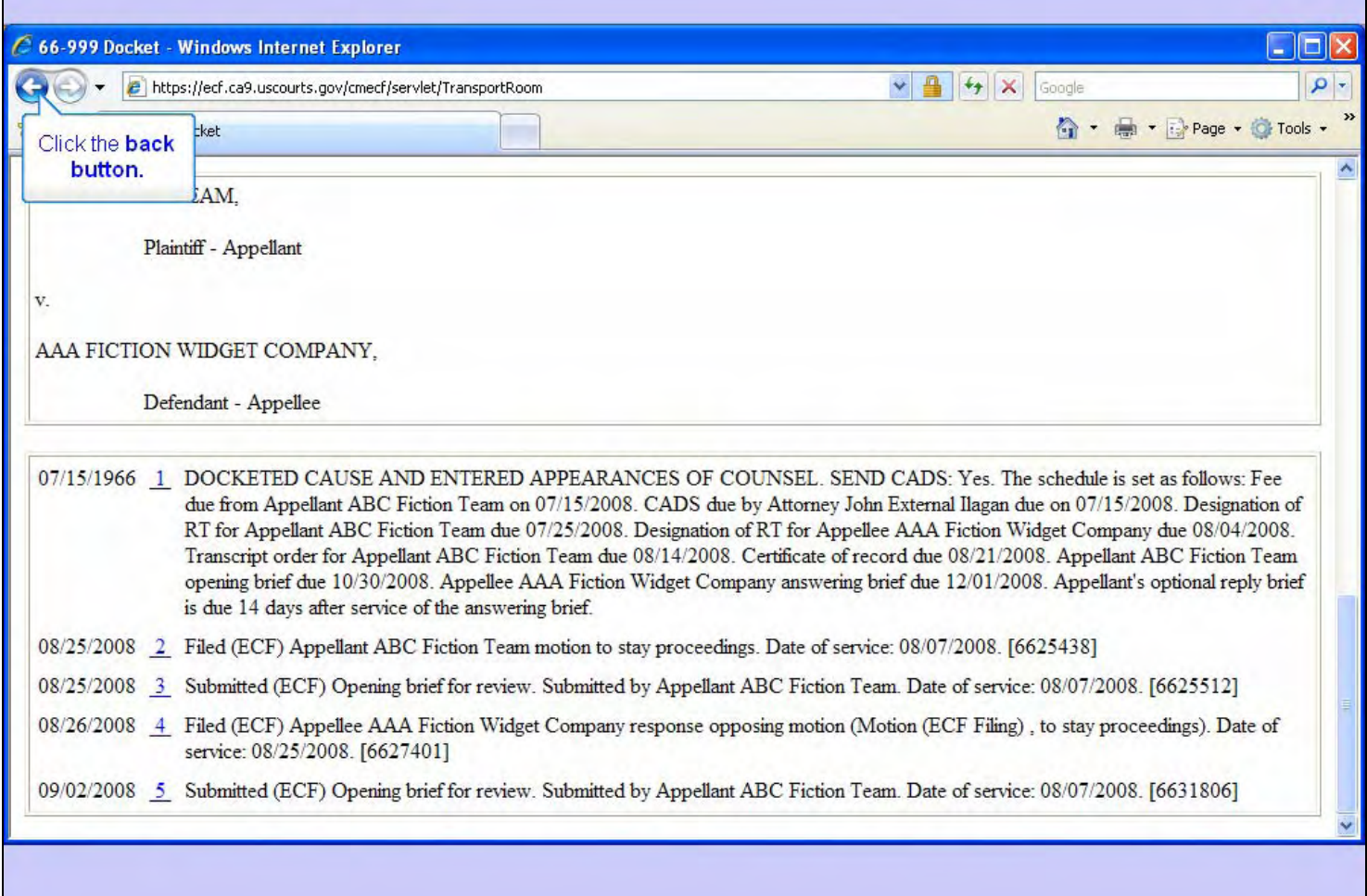

## **Slide notes**

And now we're at the end of the report for our practice case. (Since this is a practice case the docket entries don't always make sense). The opening brief we just submitted is the last docket entry.

To back up a screen, click the browser's Back button.

# **Slide 40 - Slide 40**

 $\overline{\phantom{a}}$ 

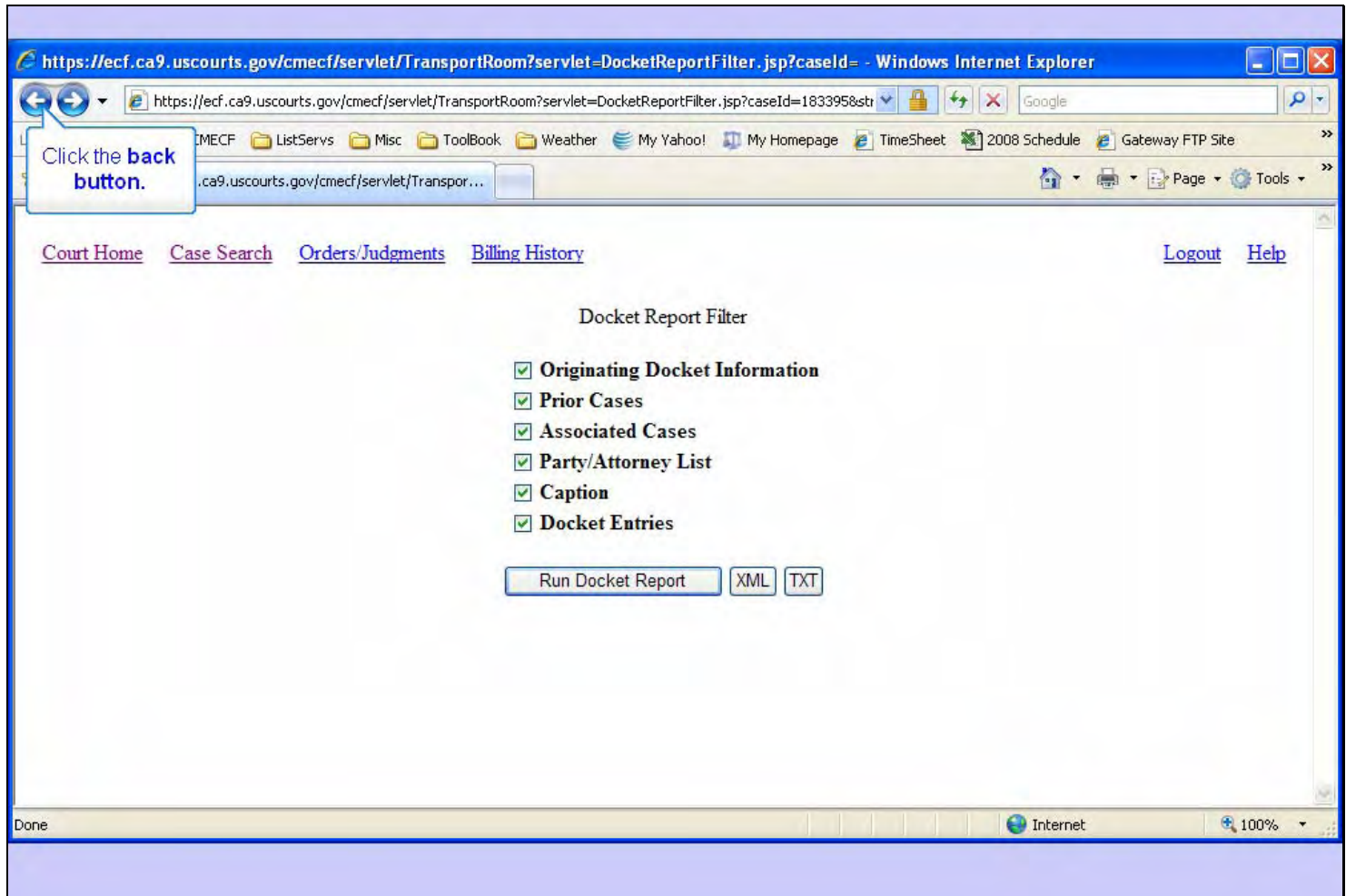

## **Slide notes**

And click the Back button once more to back up to the NDA.

f

h

# **Slide 41 - View Attached Document**

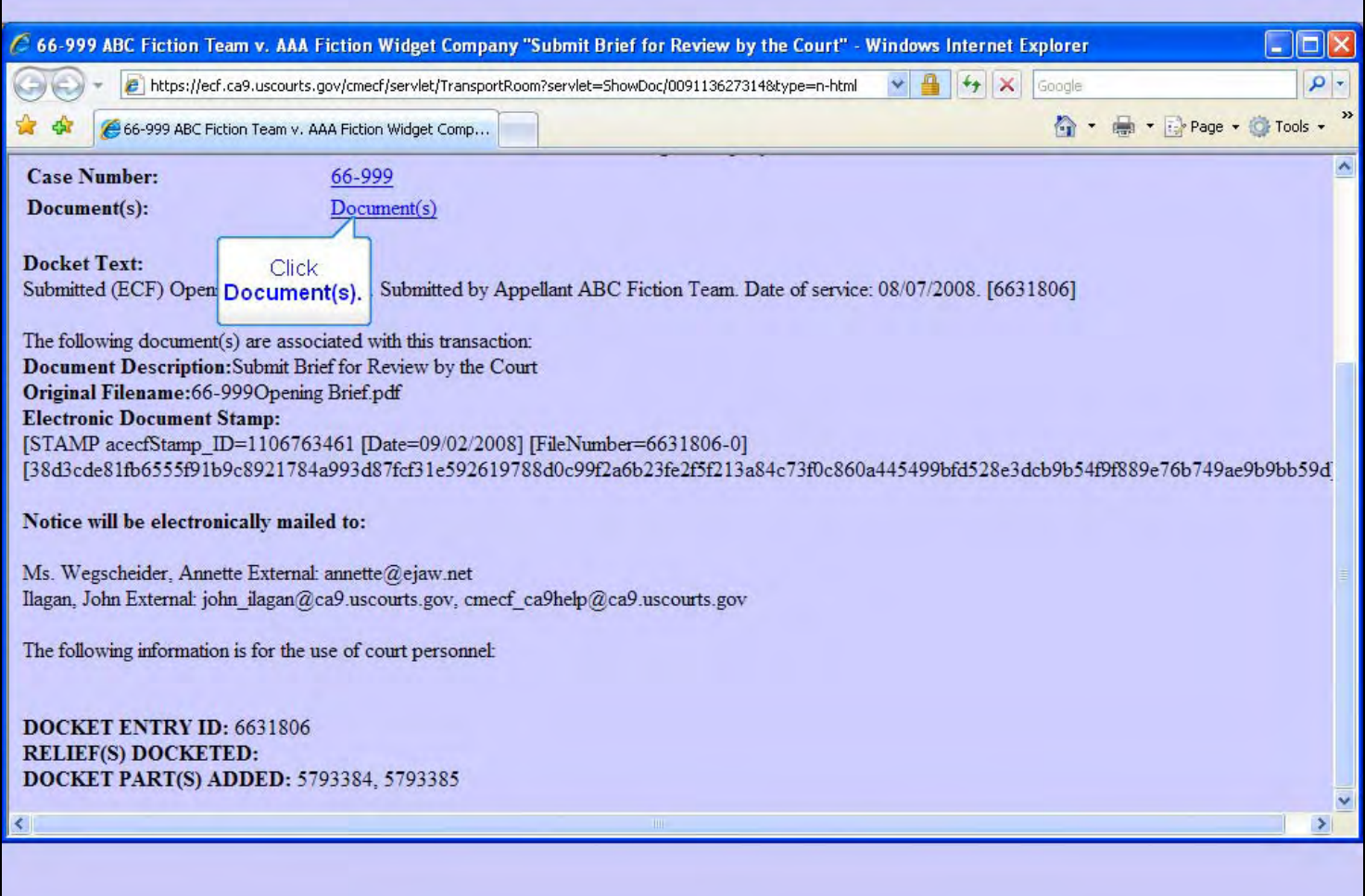

## **Slide notes**

There is also a hyperlink on the NDA to the document or documents that were attached to this submission. To see any documents attached, click the Document(s) hyperlink.

### **Slide 42 - Slide 42**

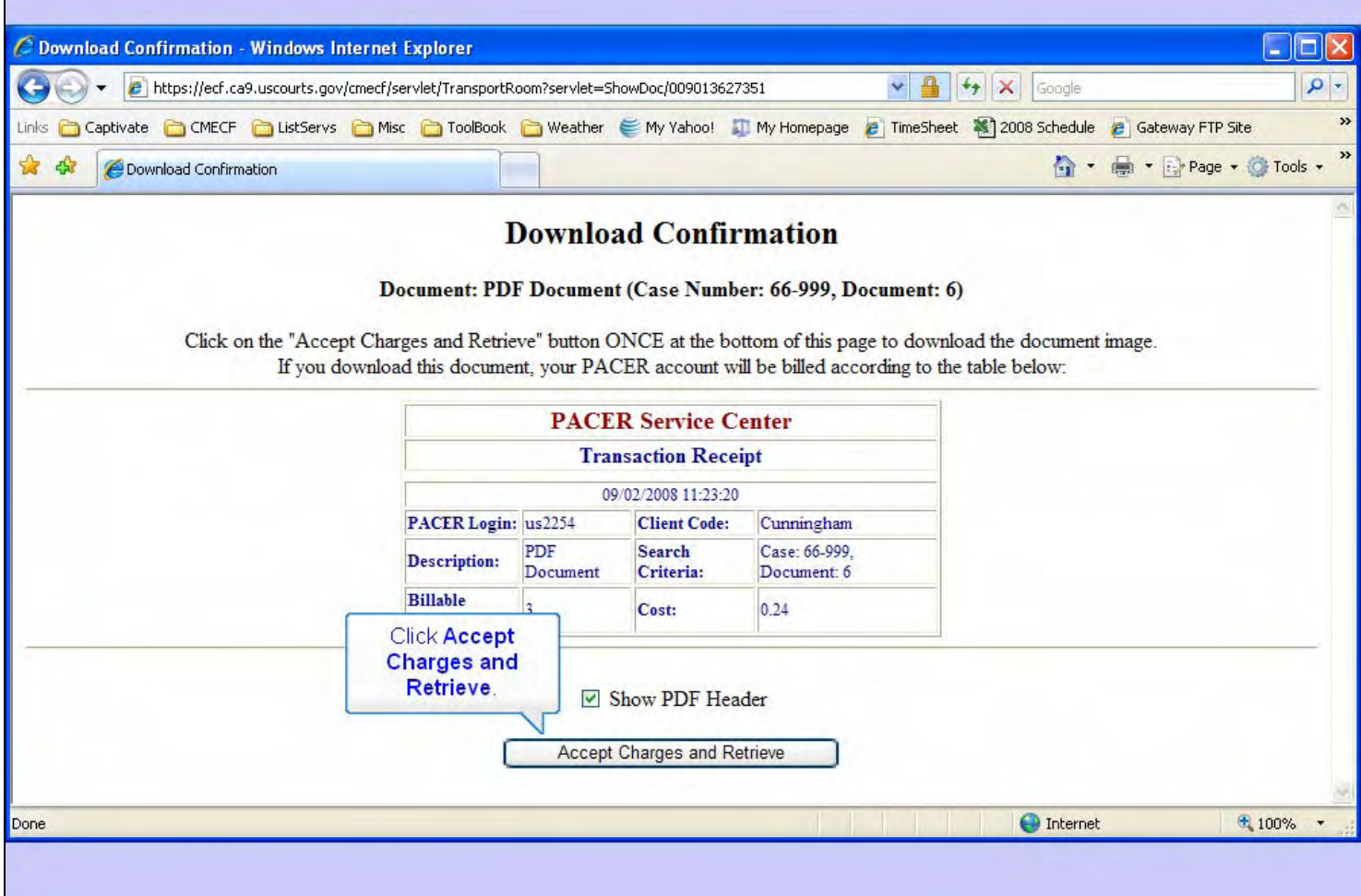

## **Slide notes**

CM/ECF shows you a Download Confirmation dialog. The PACER Service Center Transaction Receipt shows you the PACER costs to retrieve this document. Click the Accept Charges and Retrieve button.

### **Slide 43 - Slide 43**

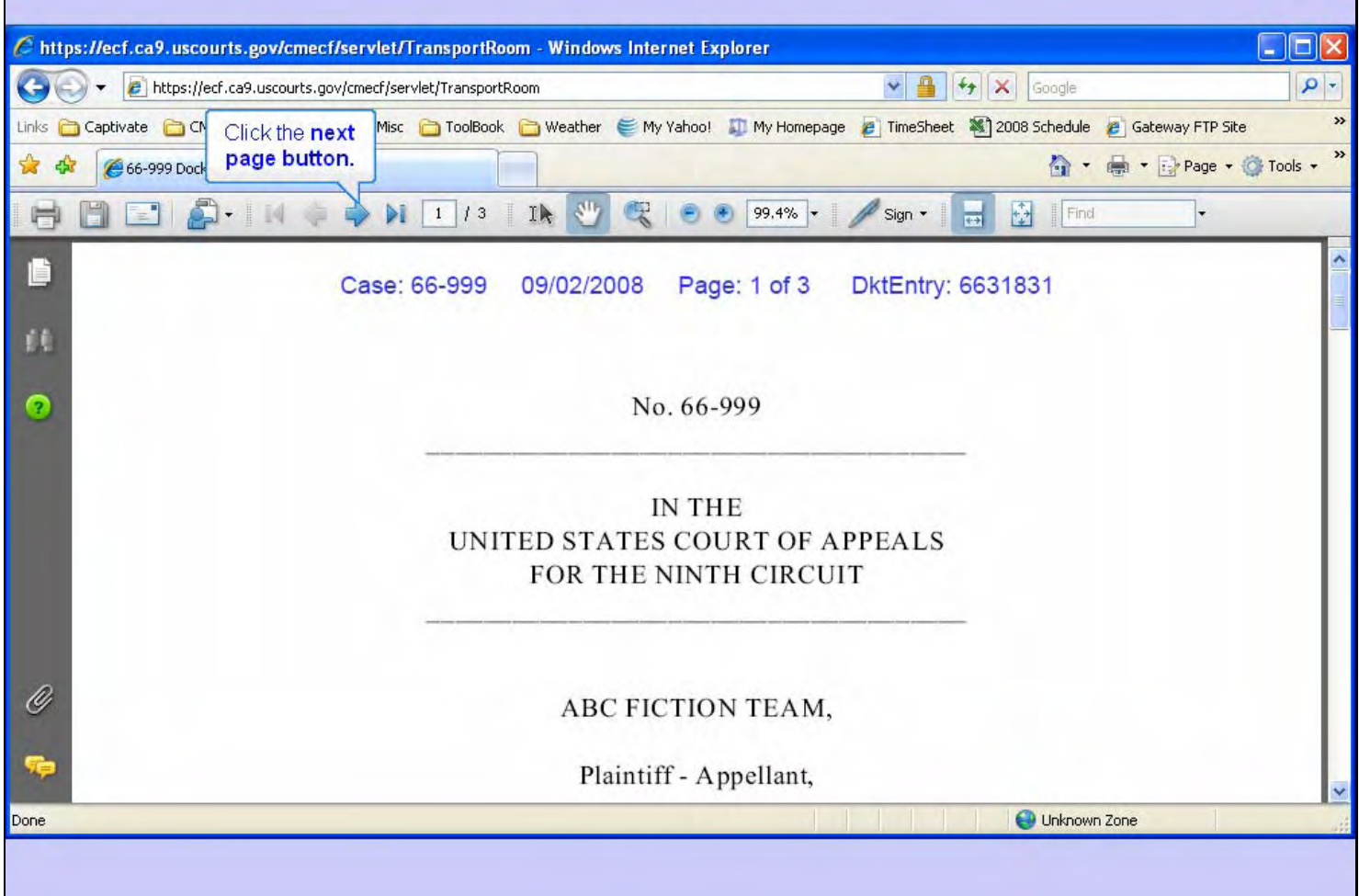

#### **Slide notes**

And the PDF version of your opening brief is displayed in your browser window. Click the next page button in the Acrobat toolbar.

## **Slide 44 - Slide 44**

**F** 

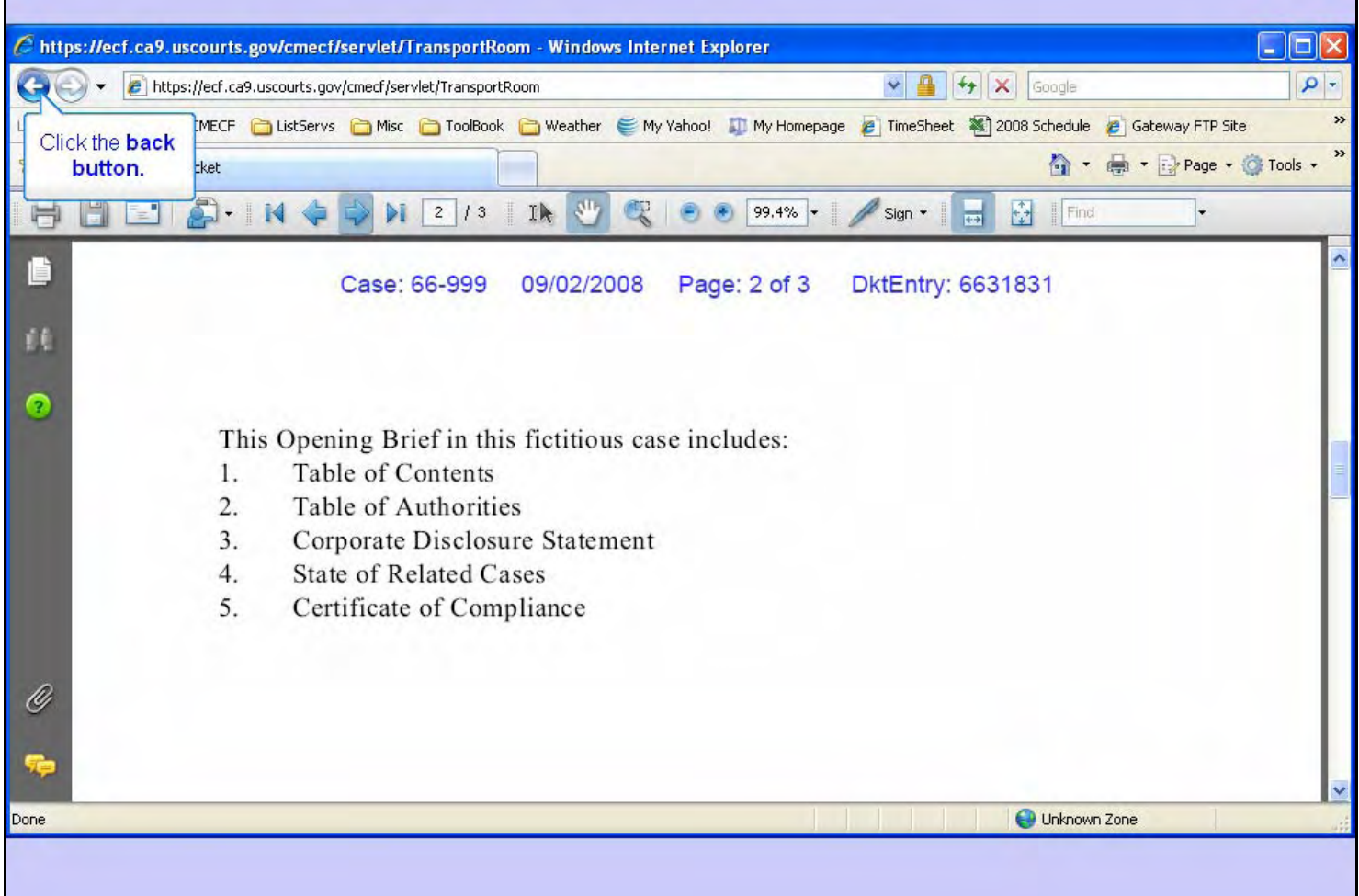

#### **Slide notes**

Now click the browser's Back button.

#### **Slide 45 - Slide 45**

**F** 

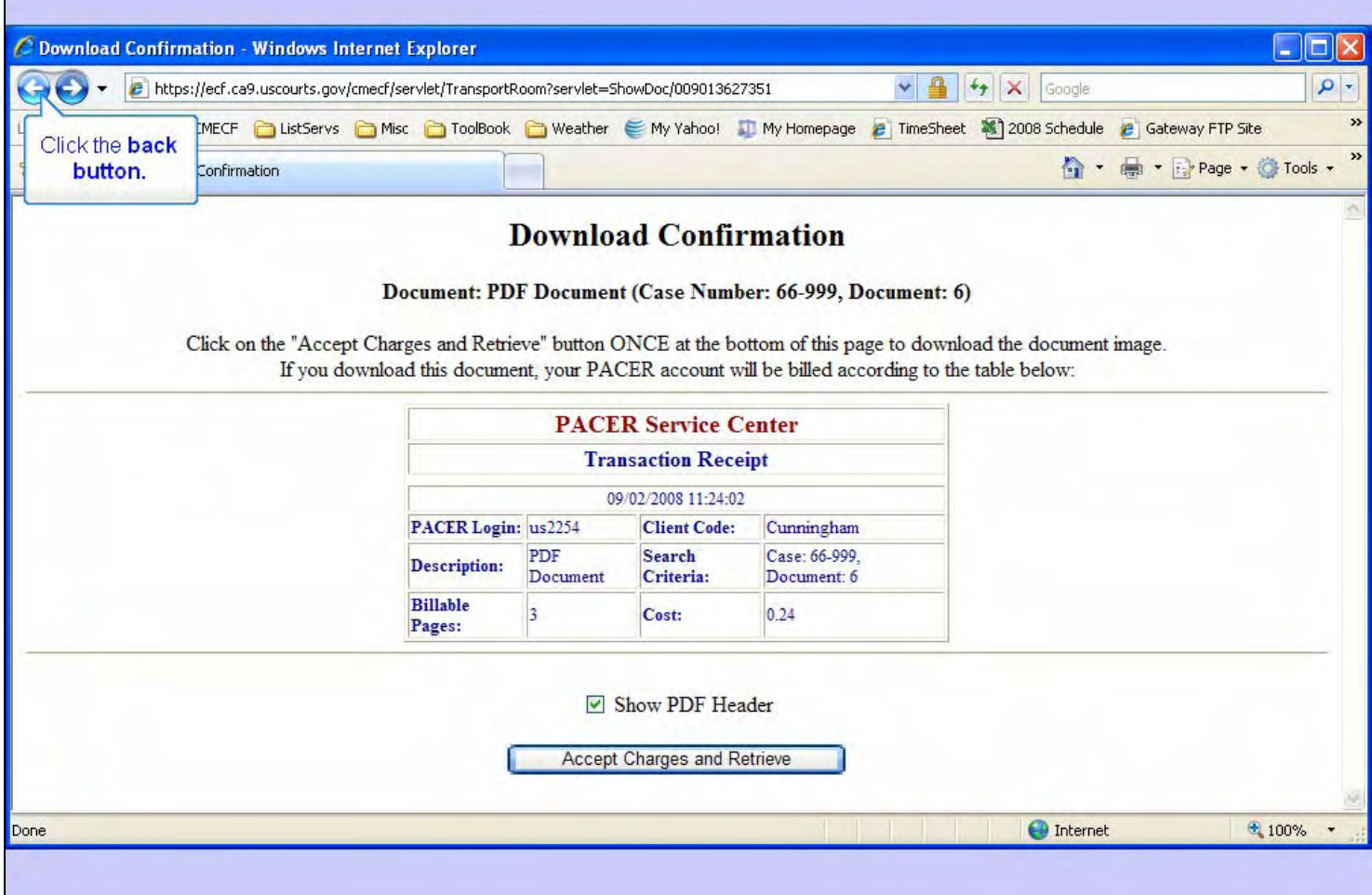

#### **Slide notes**

And back up one more page.

## **Slide 46 - Slide 46**

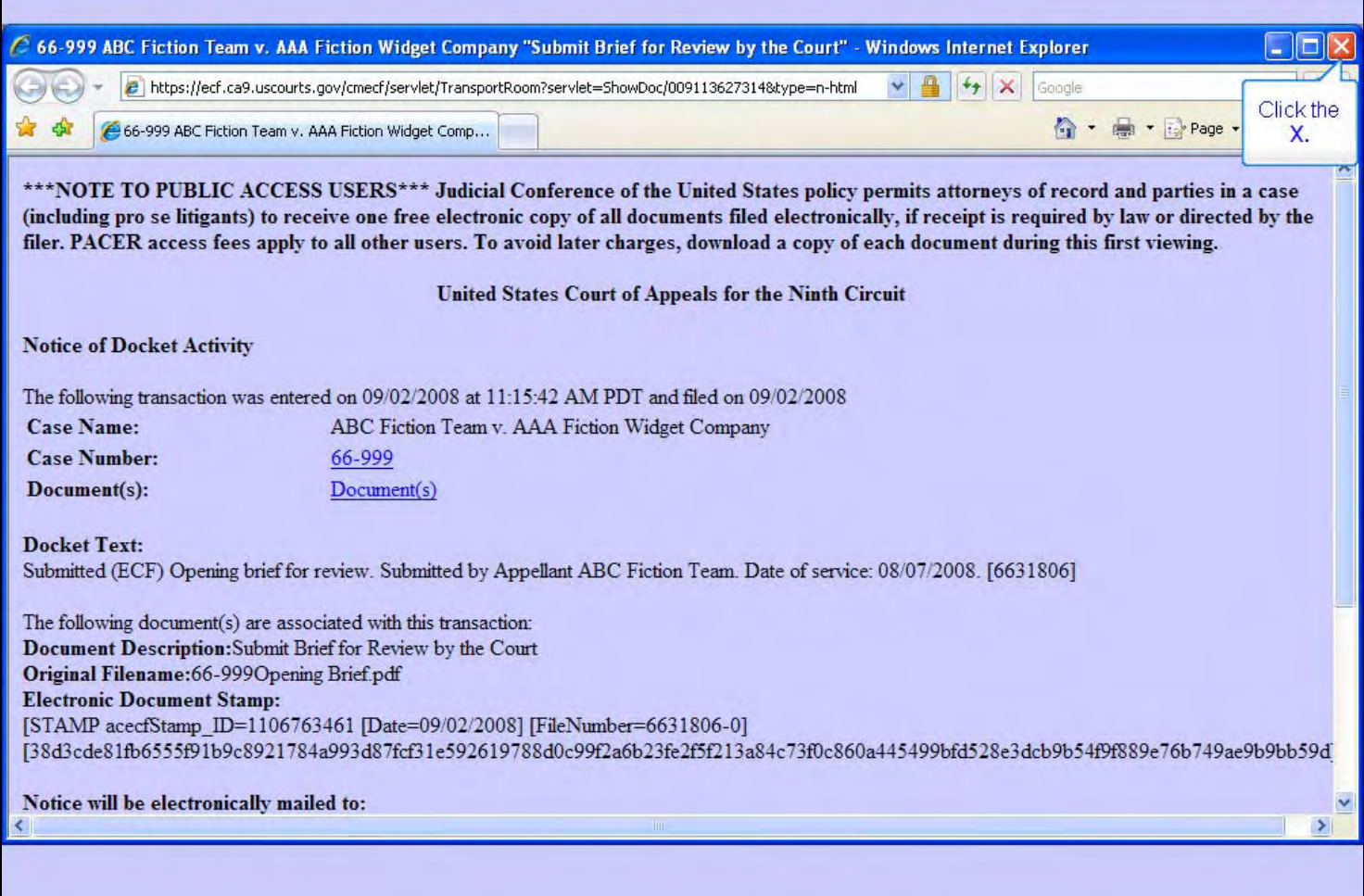

## **Slide notes**

We are now back to the NDA. Once your done viewing the Notice, close this browser window by clicking its X.

# **Slide 47 - Logout**

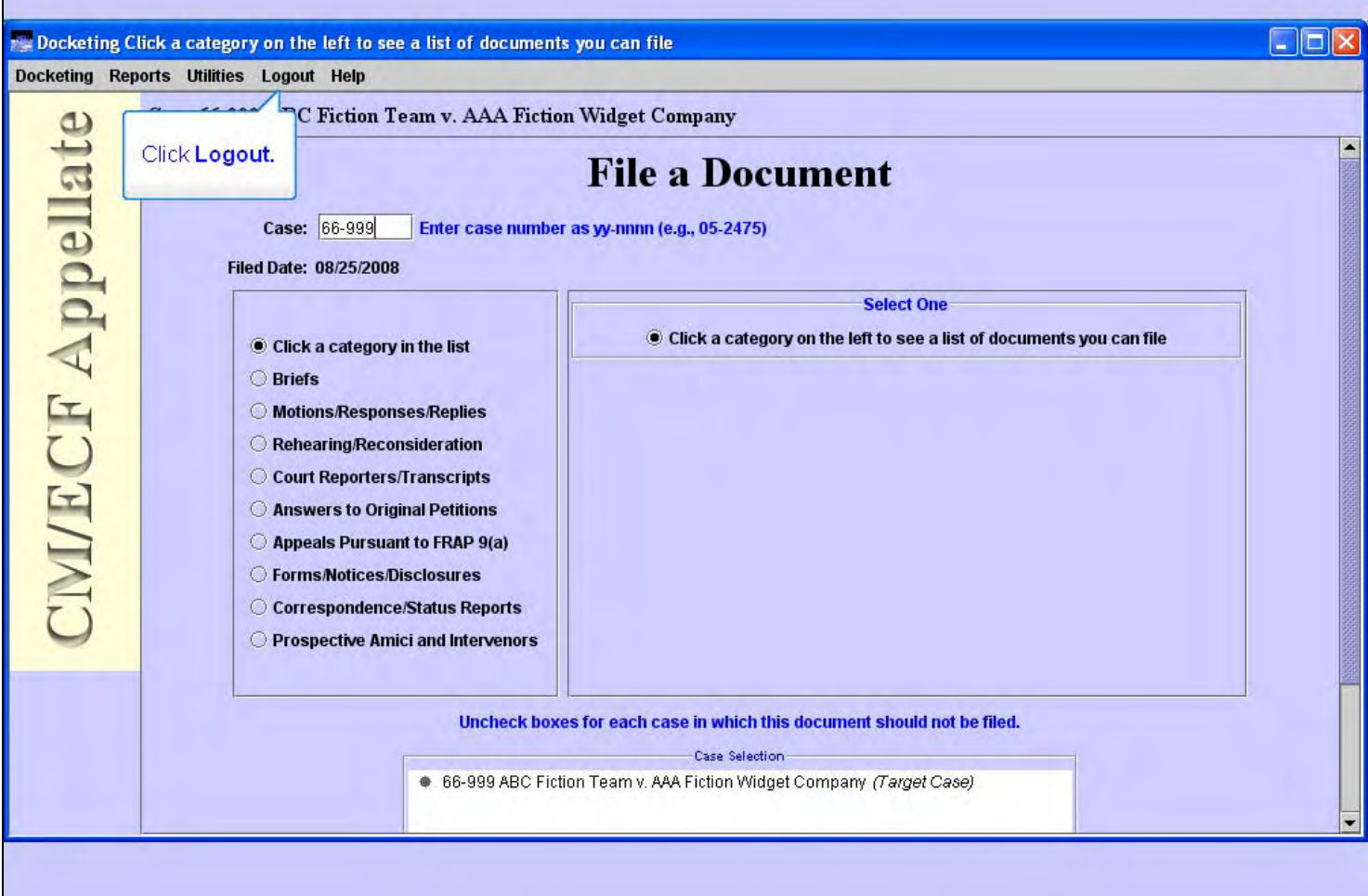

# **Slide notes**

And we're back to the File a Document screen. If you had another filing to do, you could do so. We'll assume we're done.

You should remember to log out when you're done. To do so, click the Logout menu item in the CM/ECF menu bar.

# **Slide 48 - Slide 48**

T

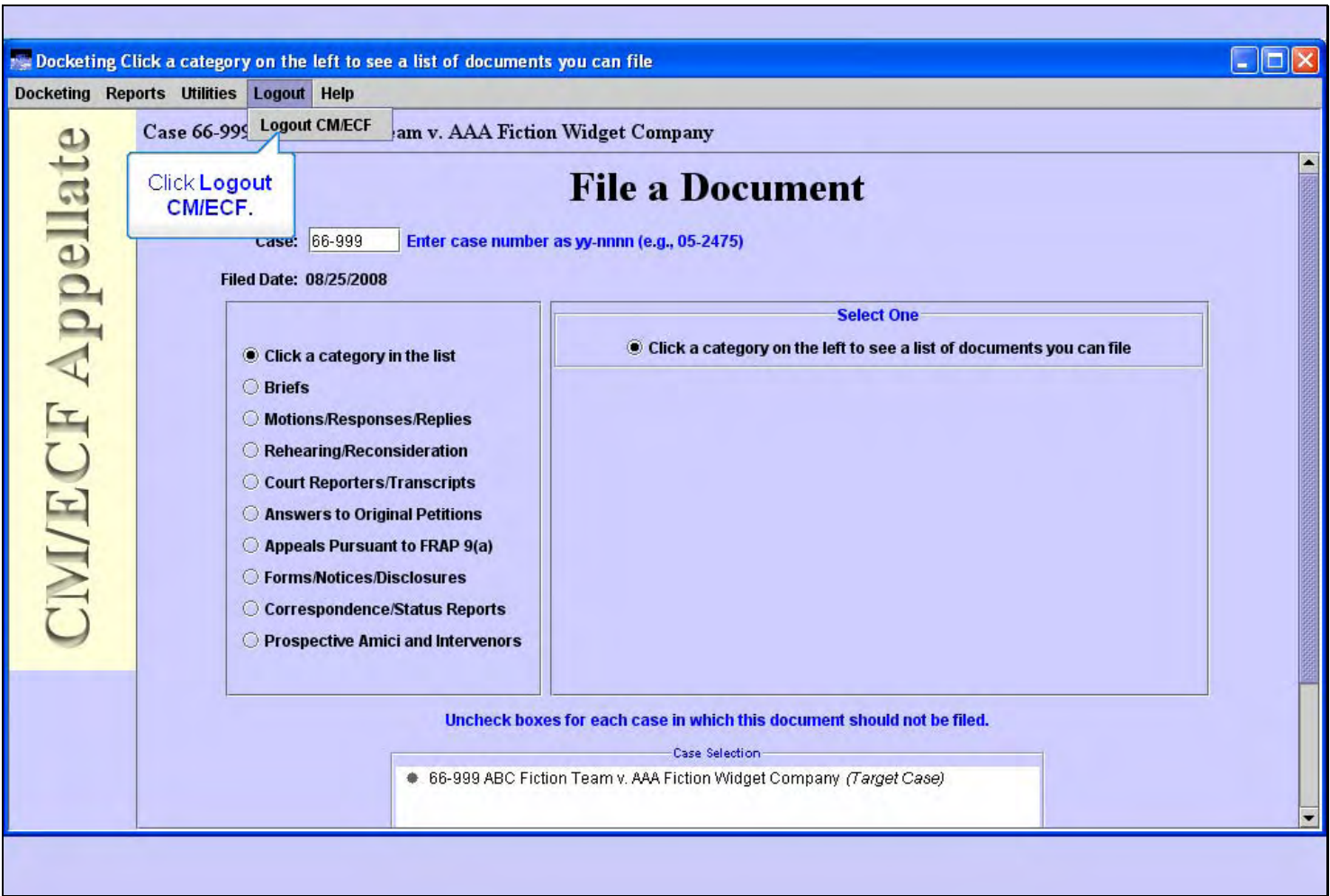

## **Slide notes**

Now click Logout CM/ECF.

## **Slide 49 - Slide 49**

T

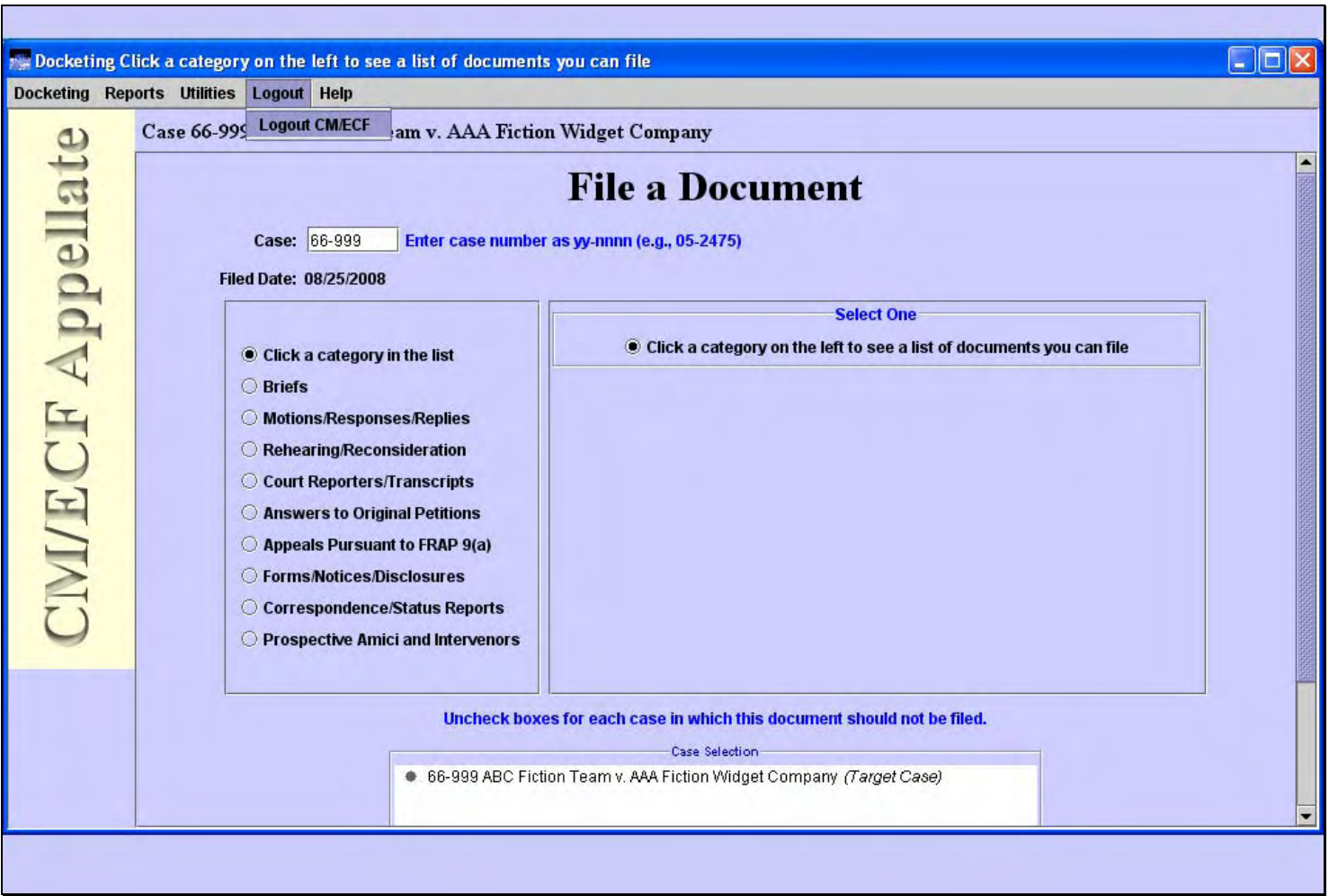

# **Slide notes**

Ē,

## **Slide 50 - Slide 50**

Г

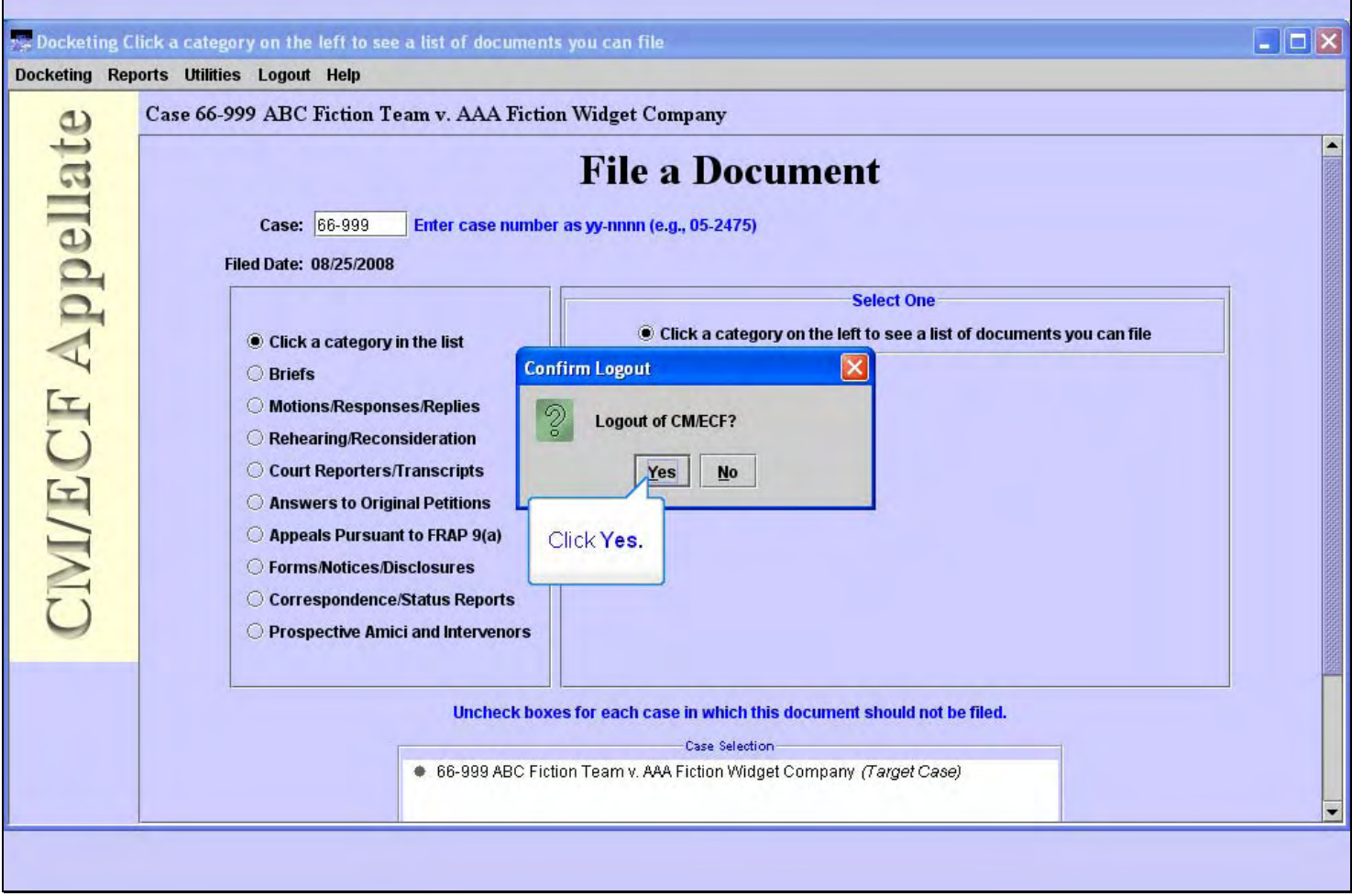

# **Slide notes**

Confirm you want to log out by clicking the Yes button.

#### **Slide 51 - Summary**

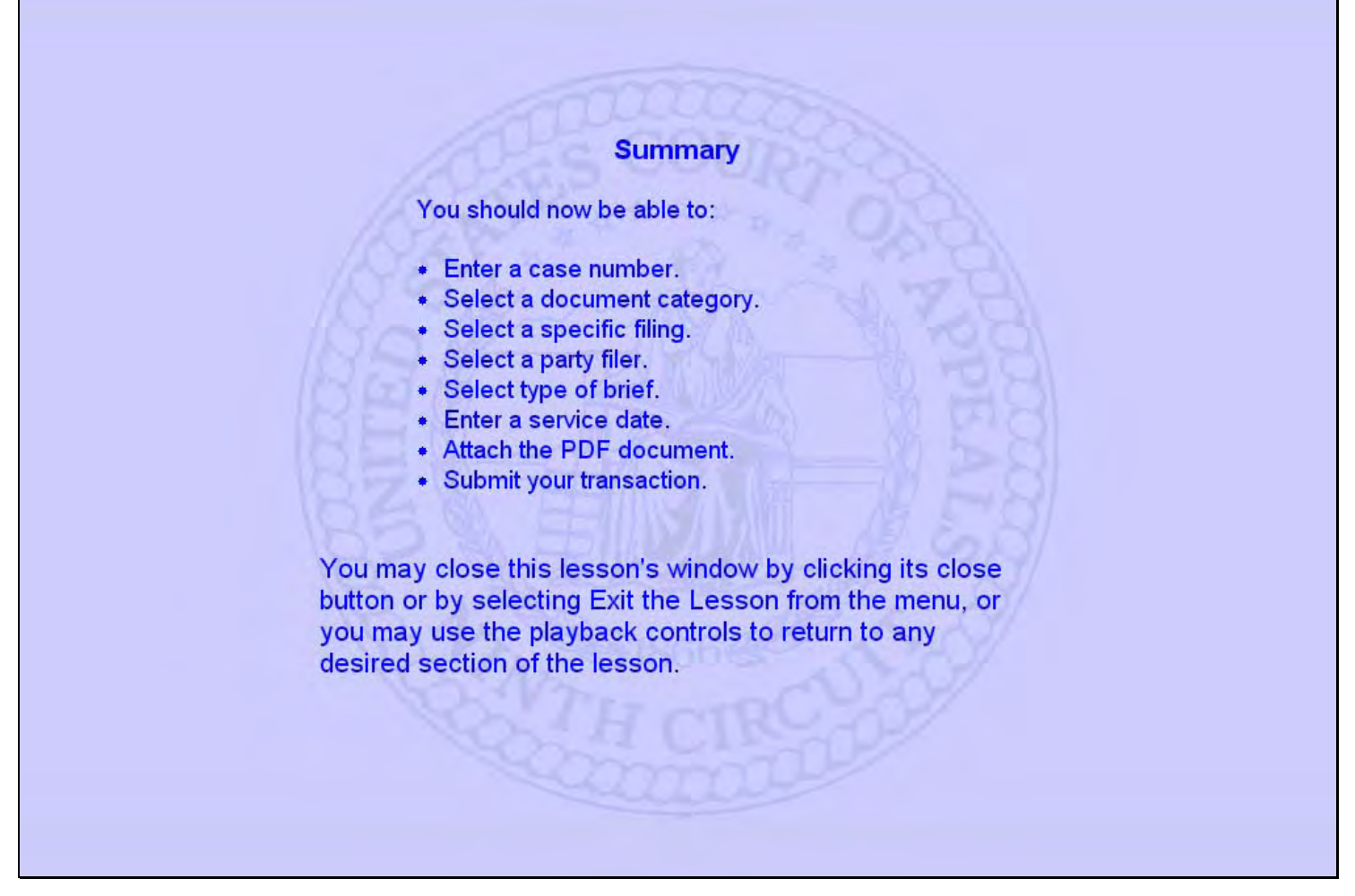

#### **Slide notes**

This concludes the lesson module on Submitting a Brief.

You should now be able to do these things.

You may close this lesson's window by clicking its close button or by selecting Exit the Lesson from the menu, or you may use the playback controls to return to any desired section of the lesson.

# **Slide 52 - Exit**

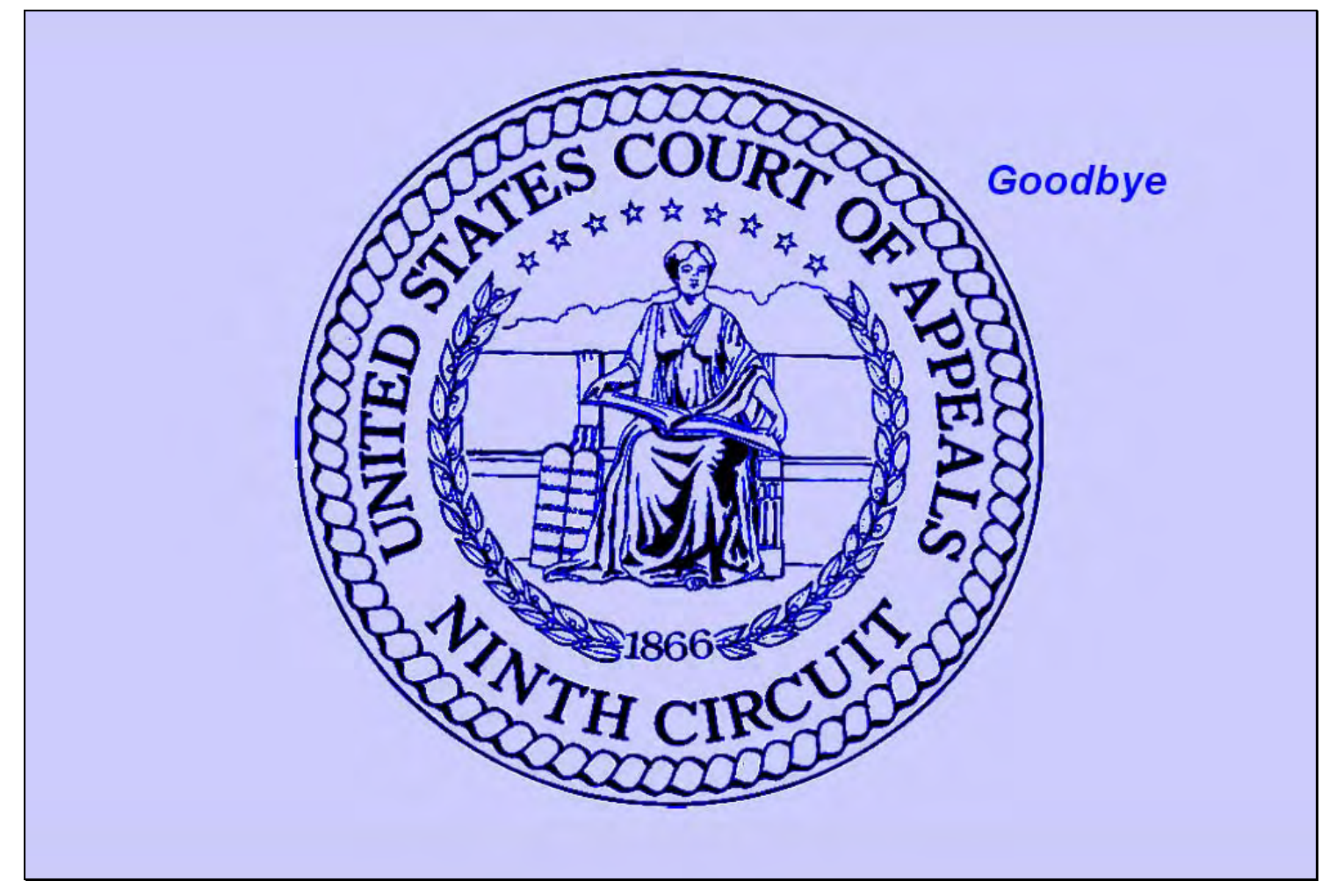

# **Slide notes**

Thanks for taking the lesson. Goodbye.